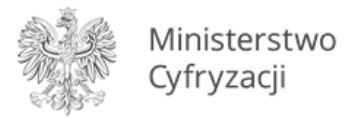

# **Dokumentacja eksploatacyjna dla pracownika szkoły i uczelni**

Wersja 1.14

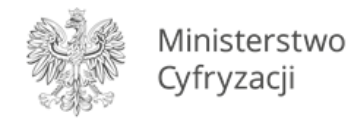

# Spis treści

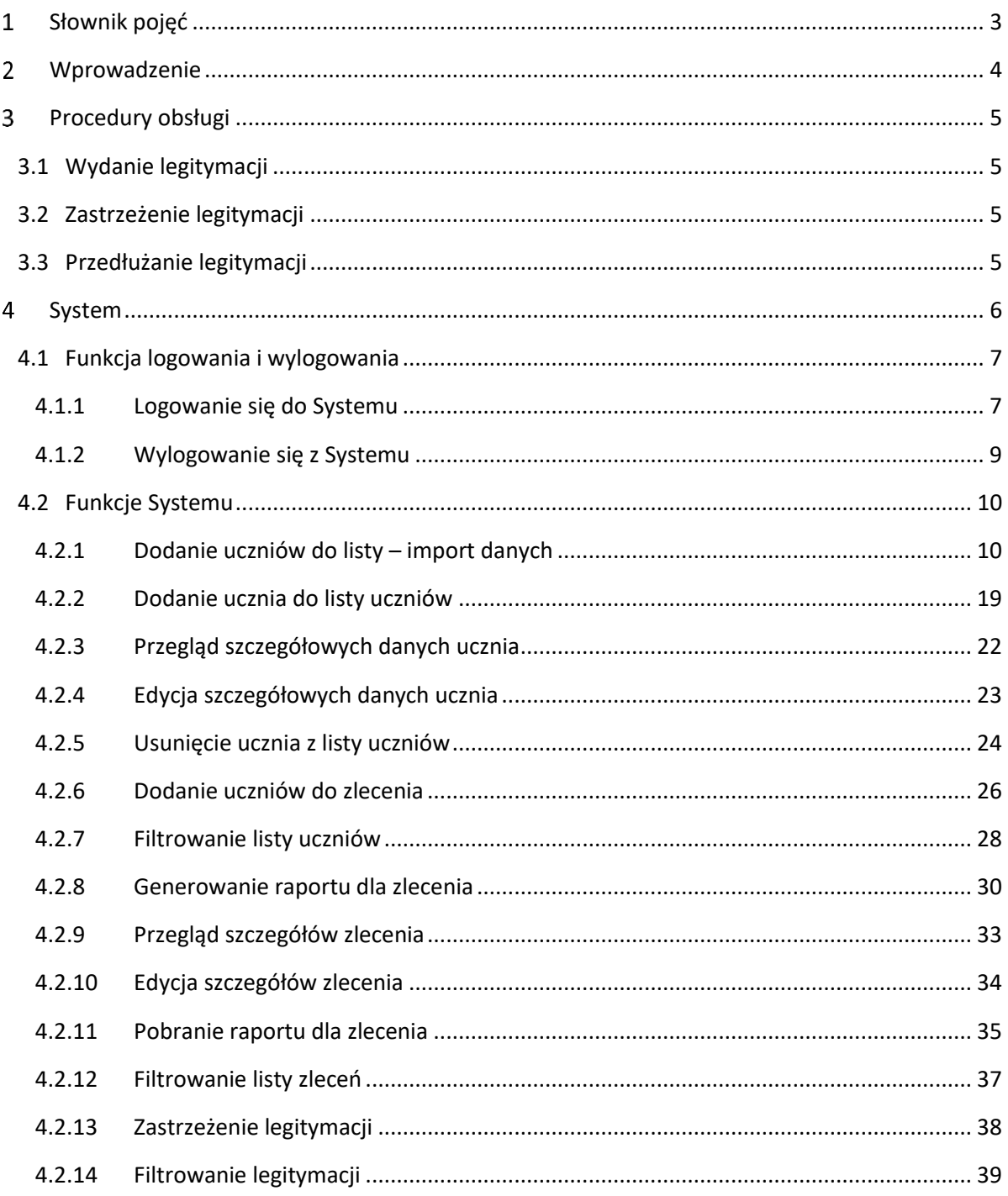

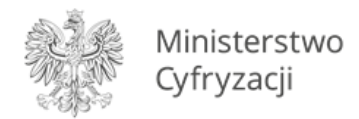

# <span id="page-2-0"></span>**Słownik pojęć**

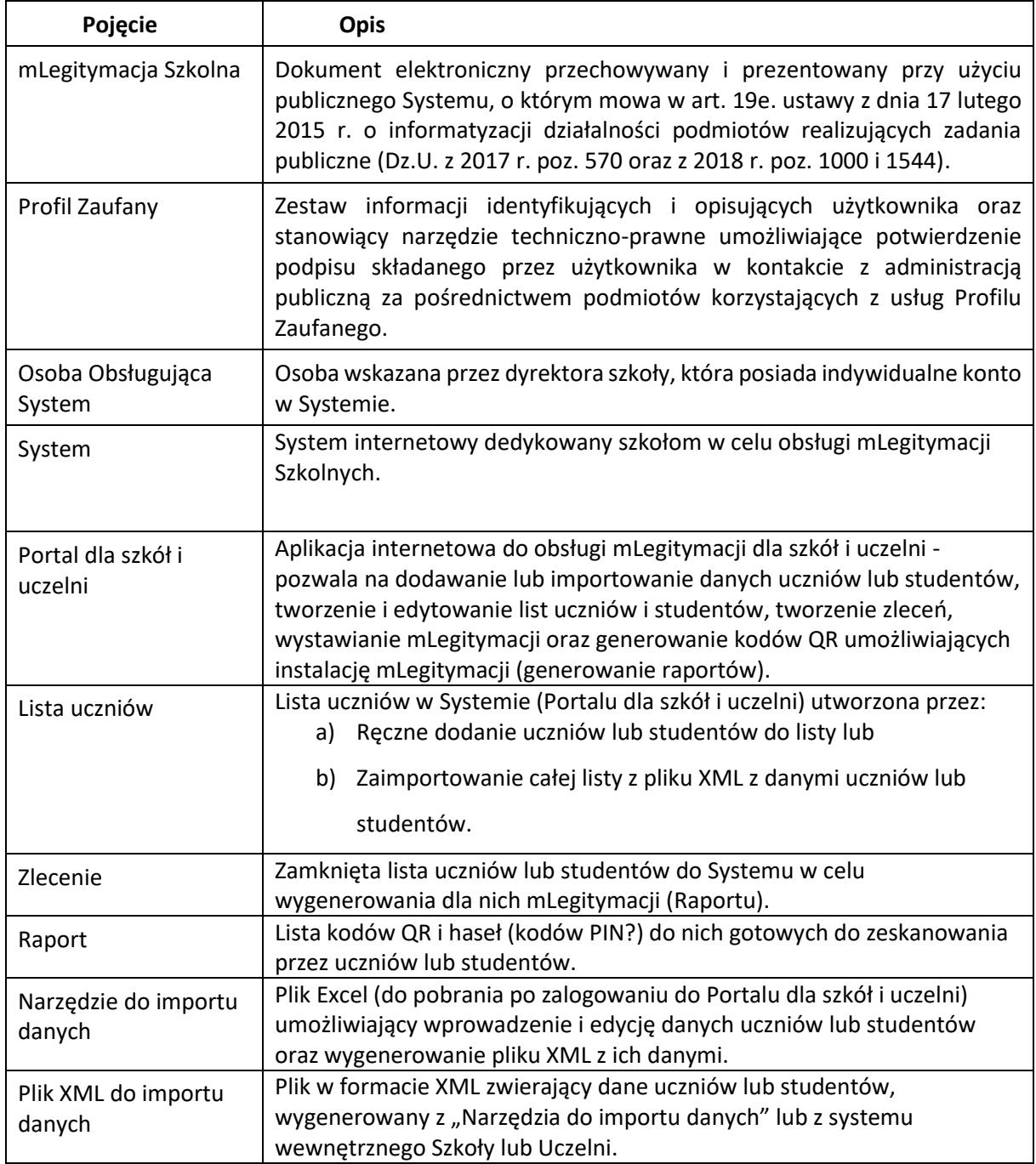

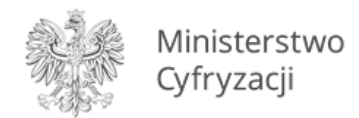

## <span id="page-3-0"></span>**Wprowadzenie**

mLegitymacja szkolna jest wydawana w Systemie mDokumenty jako jeden z dokumentów elektronicznych. W celu zainicjowania procesu wydawania mLegitymacji uczniowskich/ studenckich został utworzony specjalny System – Portal dla szkół i uczelni. Wprowadzenie danych uczniów/studentów i wygenerowanie mLegitymacji w Systemie pozwala na ich późniejszą aktywację w aplikacji mObywatel.

Niniejsza dokumentacja opisuje czynności, które mogą zostać wykonane w Systemie przez Osobę Obsługującą System oraz późniejszą aktywację mLegitymacji w aplikacji mObywatel. Kroki opisane w dokumencie obrazują proces wydawania mLegitymacji na przykładzie mLegitymacji uczniowskich, jednak są analogiczne jak w procesie wydawania mLegitymacji studenckich.

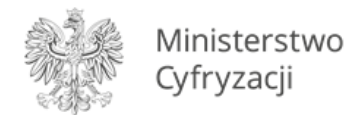

# <span id="page-4-0"></span>**Procedury obsługi**

Niniejszy rozdział opisuje procedury najczęściej realizowane przez Osoby Obsługujące System. Poszczególne procedury odwołują się do podrozdziałów opisujących funkcjonalności Systemu.

## <span id="page-4-1"></span>**3.1 Wydanie legitymacji**

W celu wydania mLegitymacji należy wykonać następujące kroki:

Zalogowanie się do Systemu - patrz: **[4.1.1](#page-6-1)** [Logowanie się do](#page-6-1) Systemu;

Dodanie lub zaimportowanie uczniów do listy – patrz: **[4.2.2](#page-18-0)** [Dodanie uczniów do listy –](#page-9-1) import

[danych;](#page-9-1) **[4.2.1](#page-9-1)** [Dodanie ucznia do listy uczniów](#page-18-0);

Odfiltrowanie listy uczniów (opcjonalnie) – patrz: **[4.2.7](#page-27-0)** [Filtrowanie](#page-27-0) listy uczniów;

Dodanie uczniów do zlecenia – patrz: **[4.2.6](#page-25-0)** Dod[anie uczniów do](#page-25-0) zlecenia

Wygenerowanie raportu do zlecenia – patrz: **[4.2.8](#page-29-0)** [Generowanie raportu dla zlecenia;](#page-29-0)

Pobranie raportu dla zlecenia – patrz: **[4.2.11](#page-34-0)** [Pobranie raportu dla zlecenia.](#page-34-0)

## <span id="page-4-2"></span>**3.2 Zastrzeżenie legitymacji**

W celu zastrzeżenia legitymacji należy wykonać następujące kroki:

- 1. Zalogowanie się do Systemu patrz: **[4.1.1](#page-6-1)** [Logowanie się do](#page-6-1) Systemu;
- 2. Odfiltrowanie listy legitymacji (opcjonalnie) patrz: **[4.2.14](#page-38-0)** [Filtrowanie legitymacji;](#page-38-0)
- 3. Zastrzeżenie legitymacji patrz: [4.2.13](#page-37-0)

## <span id="page-4-3"></span>**3.3 Przedłużanie legitymacji**

#### **Ważne informacje:**

- 1. Przy przedłużaniu ważności legitymacji szkolnych dla dużej liczby uczniów zalecamy korzystanie z importu uczniów poprzez "narzędzie do importu danych" dostępne na stronie głównej Portalu dla Szkół i Uczelni lub plik wygenerowany z systemu Szkoły.
- 2. Po wypełnieniu pliku Excel należy **zachować wypełniony listami uczniów plik oraz zdjęcia w jednym folderze** do przedłużenia ważności legitymacji w roku następnym.
- 3. Jeżeli przedłużamy ważność legitymacji szkolnych wydanych w roku poprzednim za pomocą pliku Excel o nazwie: "narzędzie do importu danych", mamy na dysku komputera gotowe listy uczniów i ich zdjęcia.

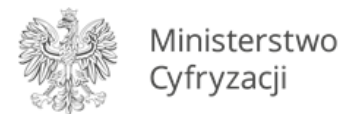

- 4. Aby ponownie zaimportować listy uczniów w celu przedłużenia ważności legitymacji szkolnych należy **sprawdzić aktualność list z poprzedniego roku** oraz **zmienić datę ważności legitymacji**, następnie zapisać zmiany, wygenerować plik XML i zaimportować listę do Portalu dla Szkół i Uczelni.
- 5. Procedura generowania nowych kodów QR dla przedłużonych legitymacji wygląda **tak samo jak przy wydawaniu legitymacji szkolnych** i została szczegółowo opisana w instrukcjach dostępnych na stronie głównej Portalu dla Szkół i Uczelni.
- 6. Aby skrócić proces przedłużania legitymacji szkolnych pamiętaj, aby w **jednym folderze** zapisać na dysku komputera:
	- a) listy uczniów wprowadzone do pliku Excel w poprzednim roku,
	- b) zdjęcia uczniów wykorzystane do wygenerowanych legitymacji.

W celu przedłużenia mLegitymacji należy wykonać następujące kroki:

Zalogowanie się do Systemu - patrz: **[4.1.1](#page-6-1)** [Logowanie się do](#page-6-1) Systemu;

Dodanie lub zaimportowanie uczniów do listy – patrz: **[4.2.2](#page-18-0)** [Dodanie uczniów do listy –](#page-9-1) import

[danych;](#page-9-1) **[4.2.1](#page-9-1)** [Dodanie ucznia do listy uczniów](#page-18-0);

Odfiltrowanie listy uczniów (opcjonalnie) – patrz: **[4.2.7](#page-27-0)** [Filtrowanie](#page-27-0) listy uczniów;

Dodanie uczniów do zlecenia – patrz: **[4.2.6](#page-25-0)** Dod[anie uczniów do](#page-25-0) zlecenia

Wygenerowanie raportu do zlecenia – patrz: **[4.2.8](#page-29-0)** [Generowanie raportu dla zlecenia;](#page-29-0)

Pobranie raportu dla zlecenia – patrz: **[4.2.11](#page-34-0)** [Pobranie raportu dla zlecenia.](#page-34-0)

#### <span id="page-5-0"></span>4 **System**

Dokumentacja eksploatacyjna dla pracownika szkoły została utworzona na bazie Systemu przeznaczonego dla szkół w celu generowania legitymacji szkolnych dla Uczniów.

#### **Wszystkie dane użyte w poniższej instrukcji są fikcyjne i mają charakter wyłącznie poglądowy.**

W celu ponownego wydania mLegitymacji należy najpierw zastrzec obecną mLegitymację. Istnieje również możliwość wydania kolejnej mLegitymacji miesiąc przed końcem ważności poprzednio wydanego dokumentu.

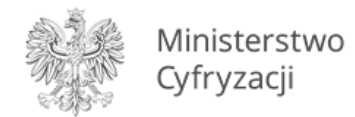

## <span id="page-6-0"></span>**4.1 Funkcja logowania i wylogowania**

#### <span id="page-6-1"></span>**4.1.1 Logowanie się do Systemu**

#### **Krok 1**

Po otworzeniu dedykowanego Systemu dla szkół należy zalogować się do niego przy użyciu Profilu Zaufanego. Jeśli Osoba Obsługująca System nie posiada swojego Profilu Zaufanego, powinna skorzystać z funkcji "Załóż Profil Zaufany".

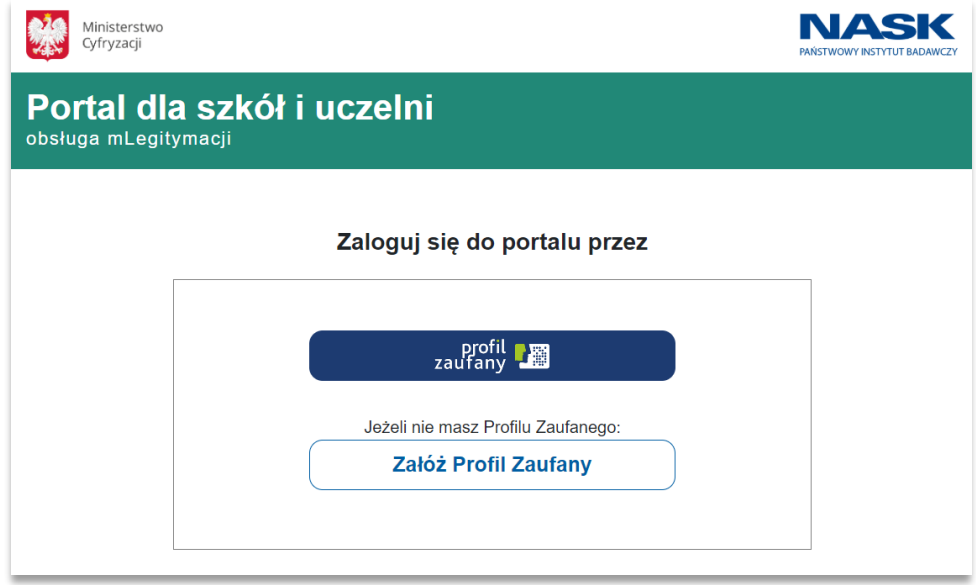

#### **Krok 2**

Po wybraniu opcji Zalogowania następuje przeniesienie na stronę Profilu Zaufanego, gdzie za pomocą loginu i hasła można się zalogować do Systemu.

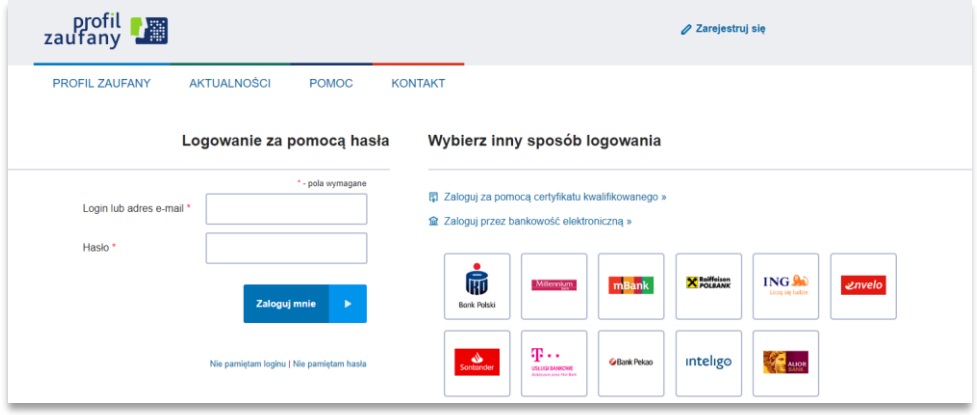

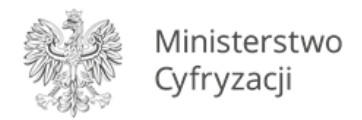

Należy podać kod autoryzacyjny, który przesyłany jest **SMSem** na numer przypisany do danego konta w Profilu Zaufanym.

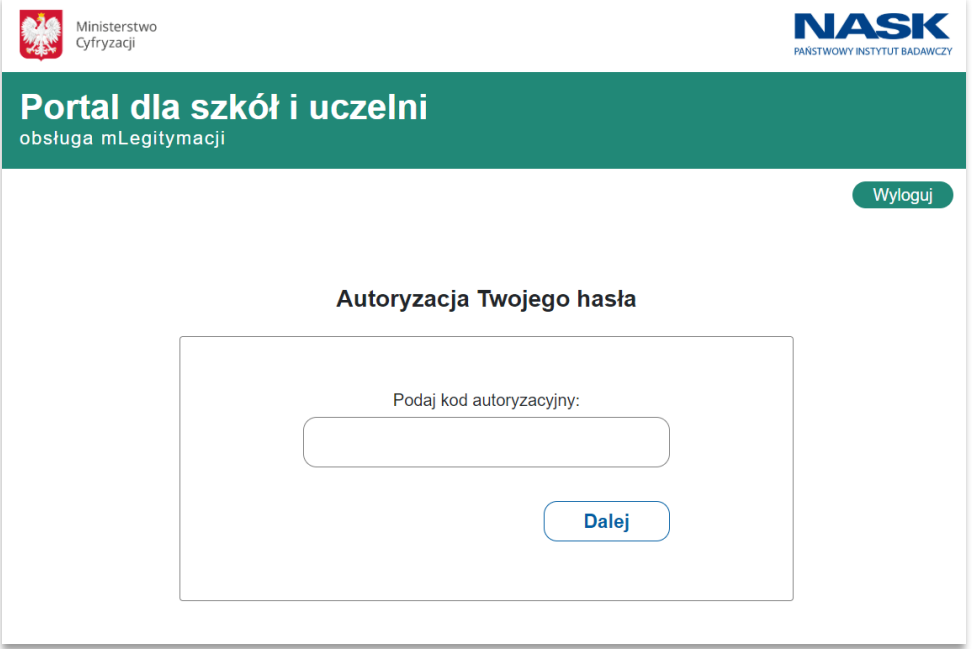

#### **Krok 4 (opcjonalny)**

Po zalogowaniu Profilem Zaufanym, użytkownikowi przypisanemu do więcej niż jednej szkoły, wyświetlona zostaje lista szkół wraz z informacją czy dana instytucja jest aktywna, czy dezaktywowana.

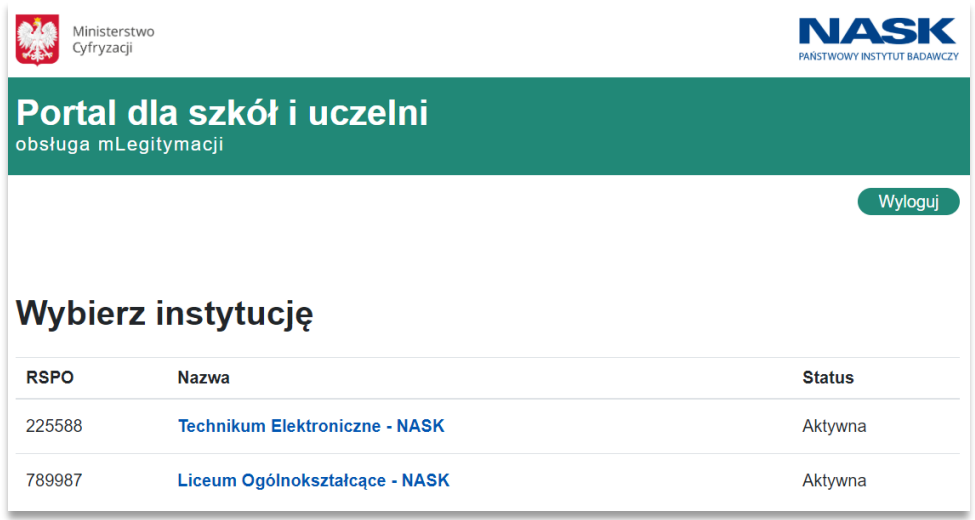

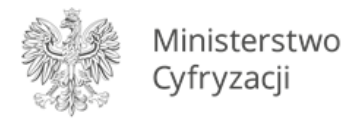

## <span id="page-8-0"></span>**4.1.2 Wylogowanie się z Systemu**

#### **Krok 1**

W celu wylogowania z Systemu należy użyć przycisku "Wyloguj" umiejscowionego po prawej stronie w górnej części dowolnego okna Systemu.

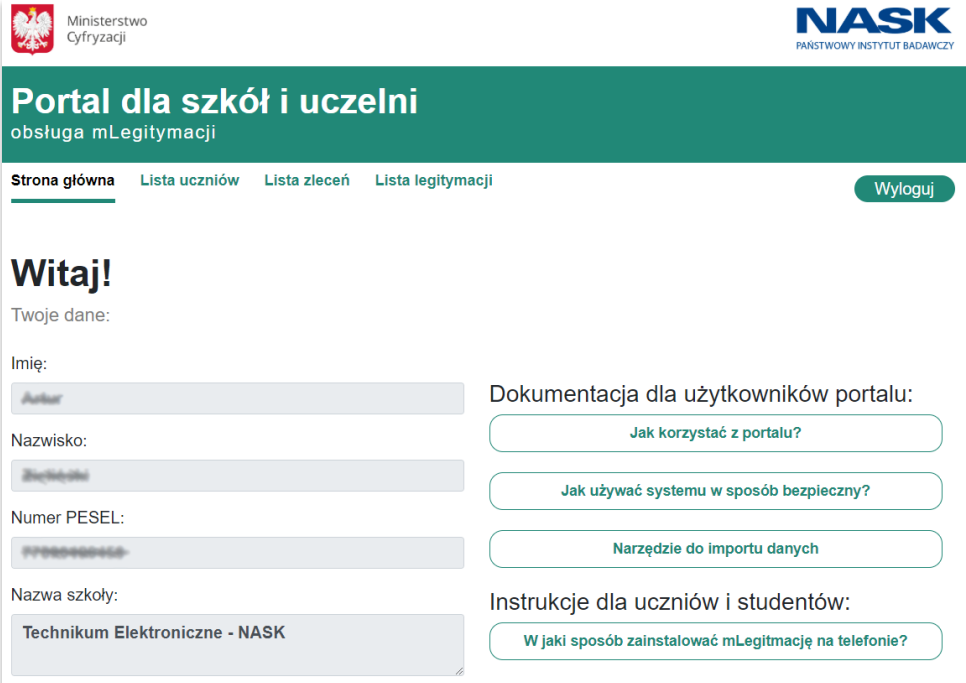

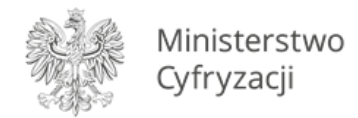

## <span id="page-9-0"></span>**4.2 Funkcje Systemu**

#### <span id="page-9-1"></span>**4.2.1 Dodanie uczniów do listy – import danych**

#### **Uczniów można dodać poprzez:**

- 1. Import danych uczniów poprzez Narzędzie do importu danych proces opisany poniżej
- 2. Import danych uczniów z pliku wygenerowanego z systemów zewnętrznych dostawców w celu zaimportowania pliku wygenerowanego z systemu Szkoły należy poprosić dostawcę tego systemu o udostępnienie instrukcji eksportu danych uczniów z systemu Szkoły do pliku XML.

#### **Krok 1**

Na stronie głównej pobierz "Narzędzie do importu danych"

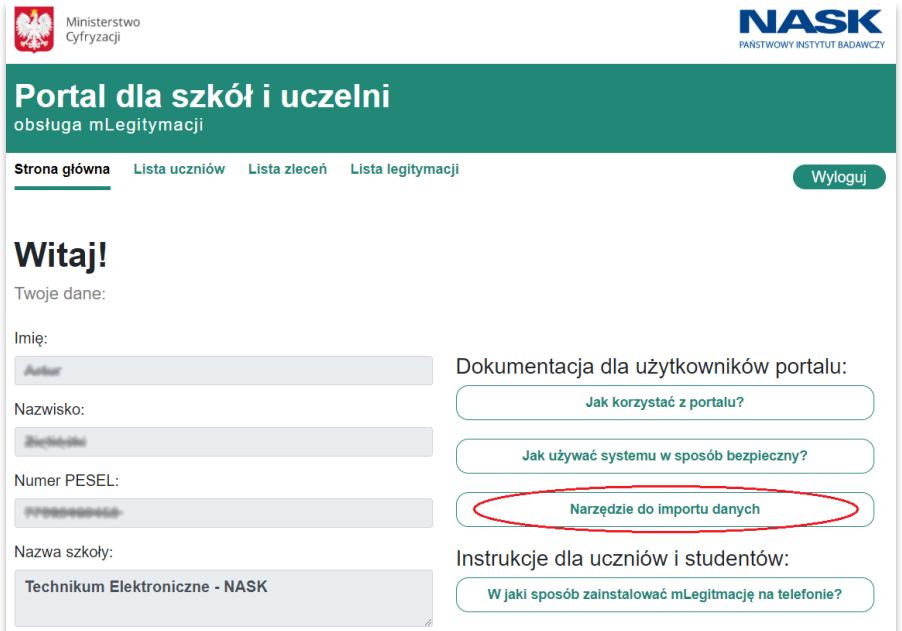

## **Krok 2**

Otwórz pobrane narzędzie.

#### **Krok 3**

Po otworzeniu dostarczonego pliku arkusza Excel należy włączyć możliwość edytowania pliku używając przycisku "Włącz edytowanie",

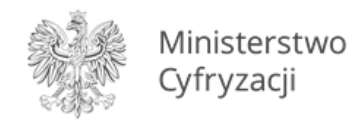

Û Widok chroniony Ten plik pochodzi z lokalizacji internetowej i może być niebezpieczny. Kliknij, aby uzyskać szczegółowe informacje. Włącz edytowanie

a następnie włączyć makra używając przycisku "Włącz zawartość".

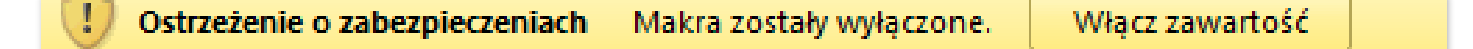

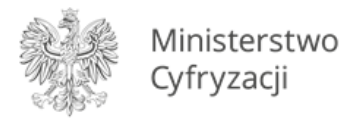

W arkuszu programu Excel znajduje się 9 kolumn (\* Pola wymagane):

- Imię\*,
- Drugie imię,
- Nazwisko\*,
- PESEL\*,
- Nr legitymacji/Nr albumu\*,
- Data ważności (rrrr-mm-dd)\*,
- Data wydania papierowej legitymacji (rrrr-mm-dd)\*,
- Niepełnosprawny,
- Ścieżka do pliku ze zdjęciem ucznia\*,

które należy wypełnić odpowiednimi danymi uczniów/studentów, zgodnie z opisem danej kolumny. W jednym wierszu zawarte są dane jednego ucznia/studenta.

**Dodawanie uczniów – należy wypełnić wszystkie wymagane kolumny,** tj. kolumny A, B, C, D, E, F, G, H, I.

**Dodawanie studentów – należy wypełnić wszystkie wymagane kolumny,** tj. kolumny A, B, C, D, E, F, G, I.

#### W przypadku studentów kolumnę "Niepełnosprawny" należy zostawić pustą.

W kolumnie o tytule **"Niepełnosprawny"** należy wybrać opcję **"Tak"**, jeżeli dany uczeń posiada orzeczenie niepełnosprawności. W przeciwnym wypadku należy wybrać opcję "Nie".

W kolumnie o tytule **"Data ważności"** oraz **"Data wydania papierowej legitymacji"** należy podać datę w formacie **rrrr-mm-dd** (rok-miesiąc-dzień).

Aby dodać zdjęcie ucznia/studenta, należy kliknąć dwa razy w odpowiednią komórkę w kolumnie **"Ścieżka do pliku ze zdjęciem ucznia"** i wybrać w otwierającym się eksploratorze plików zdjęcie, które chcemy przypisać do danego ucznia/studenta. **Plik ze zdjęciem musi posiadać rozszerzenie: .jpeg** lub **.jpg i być nie większy niż 5 MB.**

Kolumna "Status ostatniej generacji XML" uzupełniana jest automatycznie po wygenerowaniu pliku XML – nie należy jej uzupełniać.

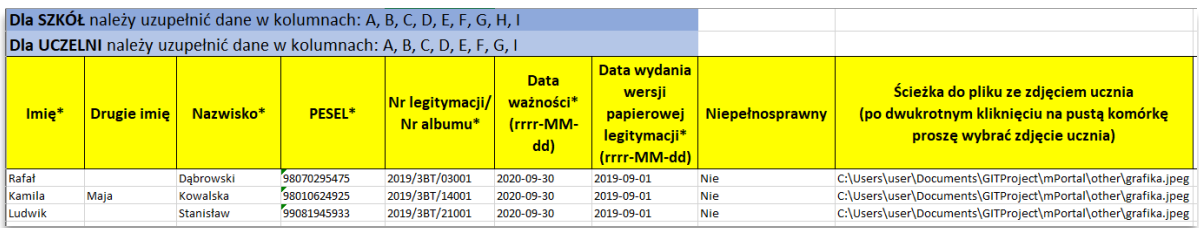

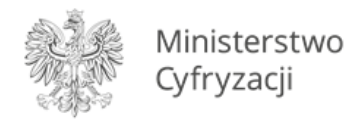

Po uzupełnieniu kolumn, kliknij przycisk "Generuj plik leg.xml", który znajduje się w prawym górnym rogu arkusza programu Excel.

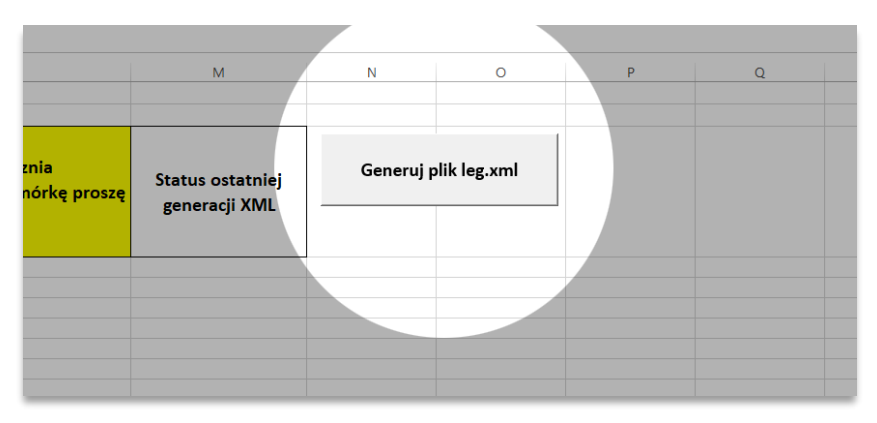

W kolumnie "Status ostatniej generacji XML" wyświetlona zostanie informacja o statusie wygenerowanych danych ucznia – jeśli operacja zakończy się sukcesem to pojawi się komunikat "OK", w przeciwnym wypadku pojawi się komunikat opisujący błąd.

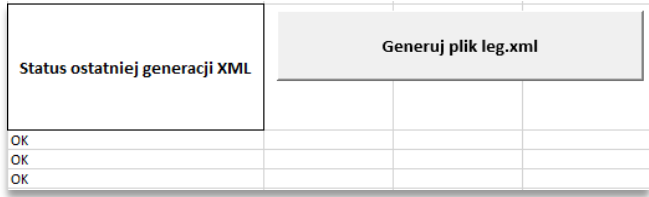

Plik leg.xml zostanie zapisany w katalogu, w którym znajduje się edytowany plik arkusza Excel. Wygenerowany plik "leg.xml" należy wczytać w Portalu dla szkół i uczelni podczas operacji importu danych uczniów/studentów.

#### **Krok 6**

W celu zaimportowania wcześniej utworzonej listy uczniów, należy przejść do zakładki "**Lista uczniów**" w Portalu dla szkół i uczelni.

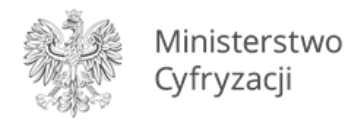

Aby zaimportować ucznia do listy, należy wybrać przycisk "Importuj dane".

• Widok w przypadku, gdy lista uczniów jest pusta:

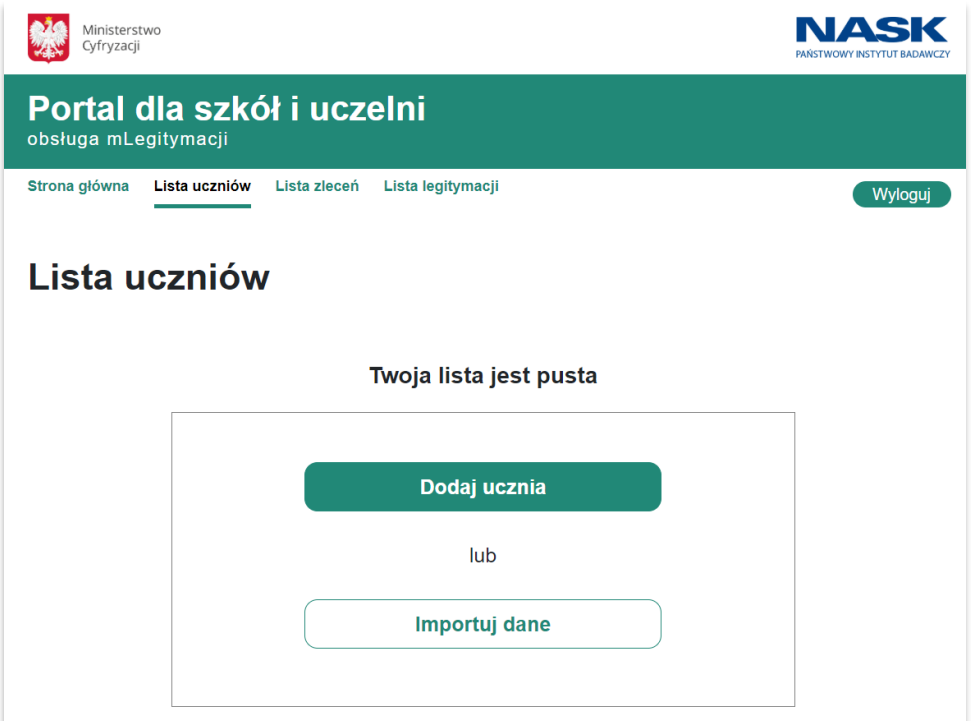

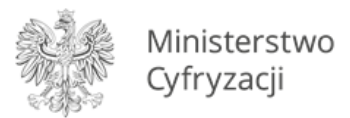

• Widok w przypadku, gdy do listy uczniów zostali już wcześniej dodani uczniowie:

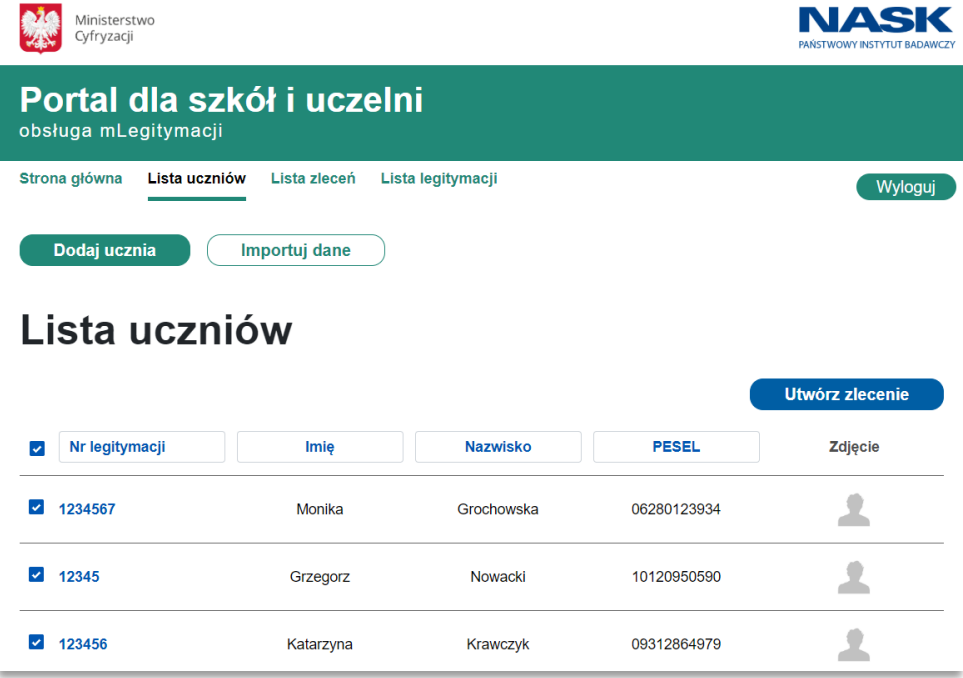

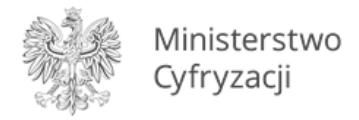

Wyświetlony zostaje ekran służący do wybrania pliku, z którego dane uczniów będą importowane. Używając przycisku "Wybierz plik" należy dodać plik z rozszerzeniem XML, a następnie nacisnąć przycisk "Dalej".

#### **Można zaimportować następujące pliki:**

- 1. Plik "leg.xml" wygenerowany z wypełnionego "Narzędzia do importu danych" lub
- 2. Plik wyeksportowany z systemu Szkoły. W celu wygenerowania pliku z listą uczniów z systemu Szkoły należy poprosić dostawcę tego systemu o udostępnienie instrukcji eksportu danych uczniów z systemu Szkoły do pliku XML.

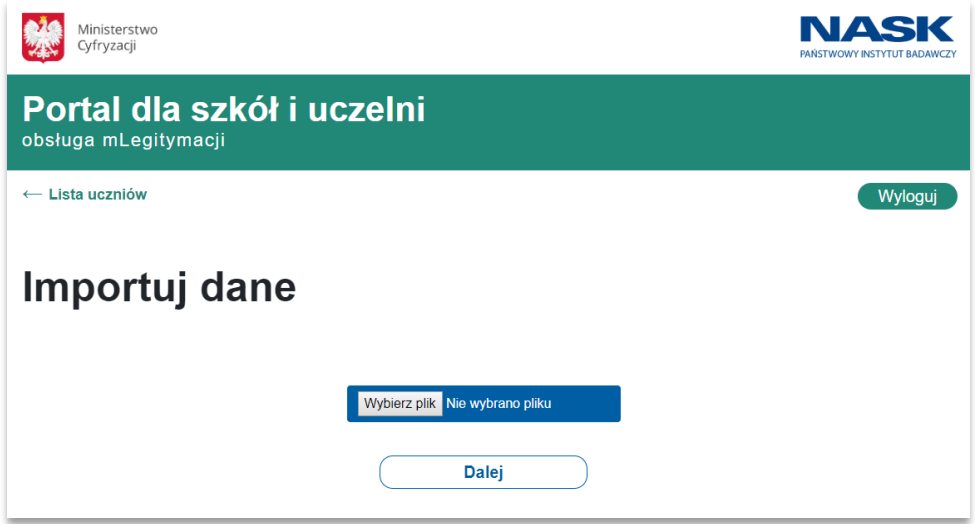

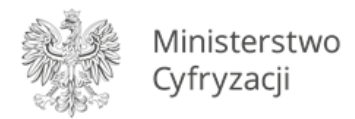

Wyświetlona zostanie lista zaimportowanych uczniów, z której można wybrać interesujących nas uczniów.

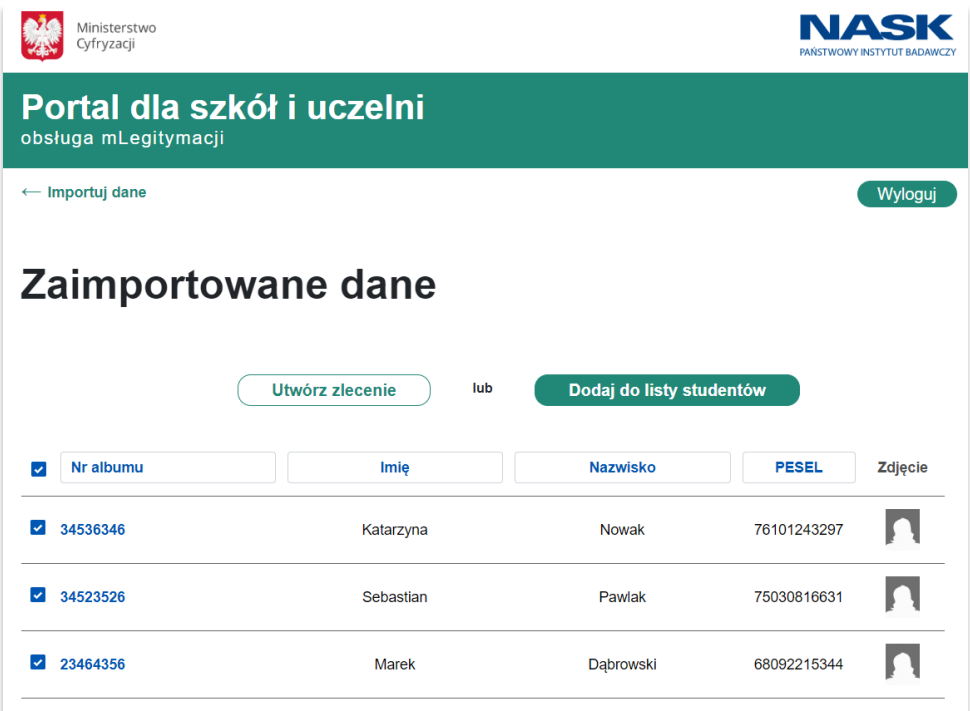

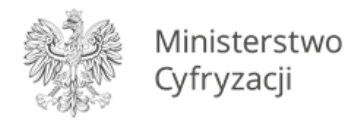

Po lewej stronie listy zaznaczamy interesujących nas uczniów i klikamy w przycisk "Dodaj do listy **uczniów**".

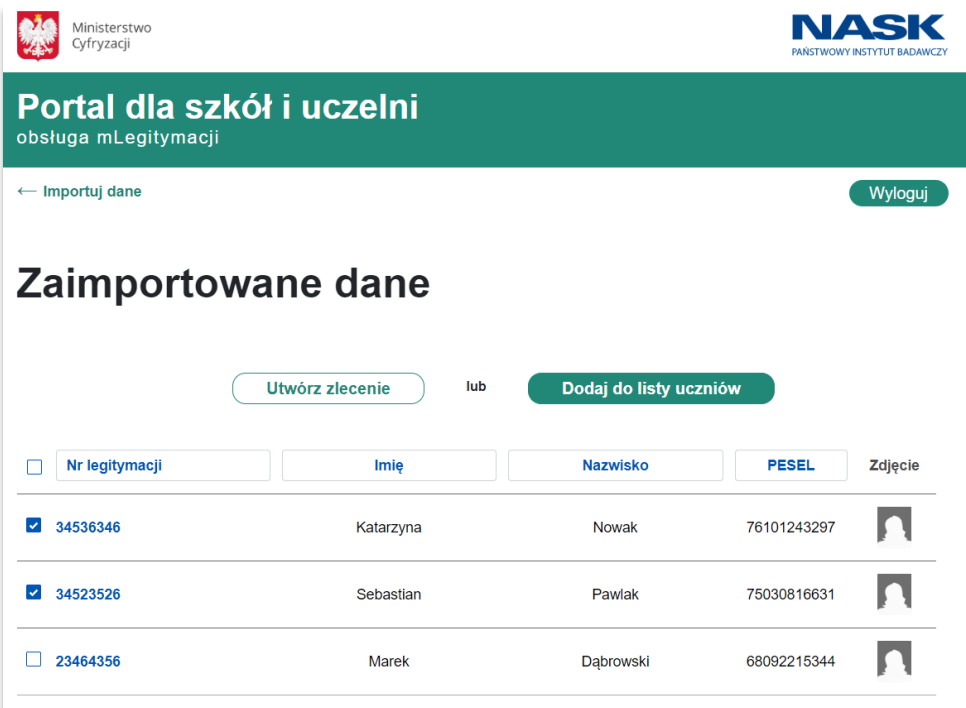

#### **Krok 6 (alternatywny dla Kroku 5)**

Zaimportowanych uczniów możemy od razu dodać do zlecenia. Wystarczy zaznaczyć uczniów i kliknąć przycisk "Utwórz zlecenie". Następnie należy przejść do punktu [4.2.6.](#page-25-0)

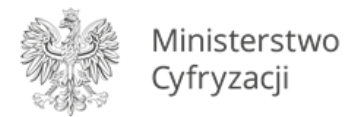

## <span id="page-18-0"></span>**4.2.2 Dodanie ucznia do listy uczniów**

#### **Krok 1**

W celu dodania nowego ucznia do listy, należy przejść do zakładki "Lista uczniów".

#### **Krok 2**

Po otworzeniu zakładki "Lista uczniów", należy wybrać przycisk "Dodaj ucznia".

• Widok w przypadku, gdy lista uczniów jest pusta:

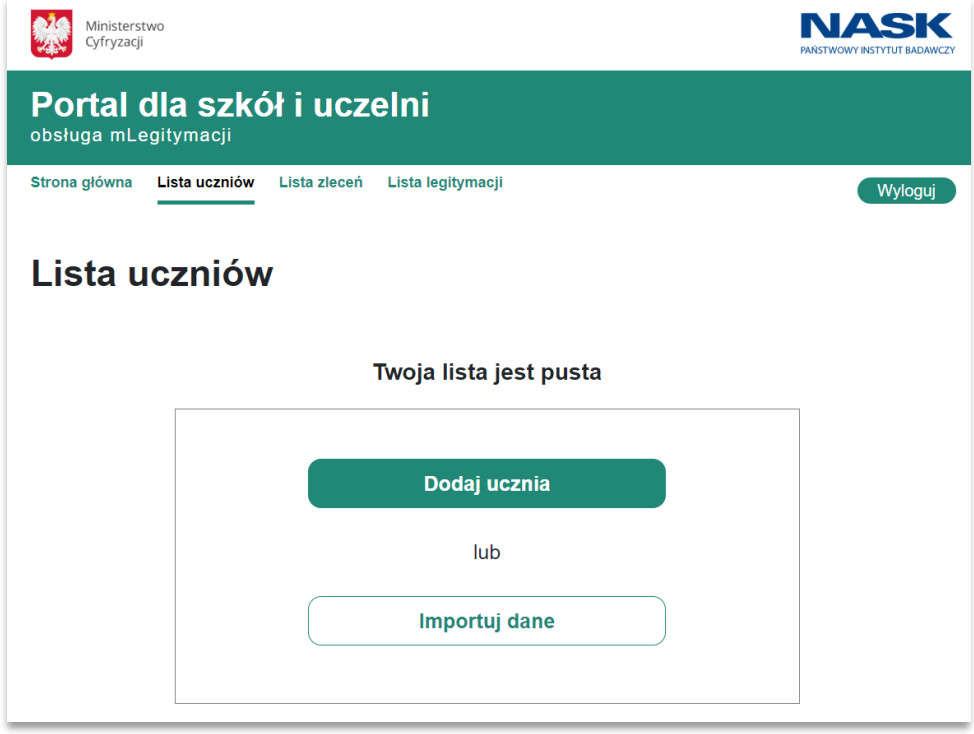

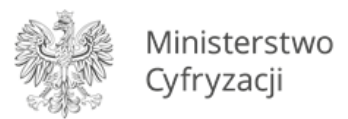

• Widok w przypadku, gdy do listy zostali już wcześniej dodani uczniowie:

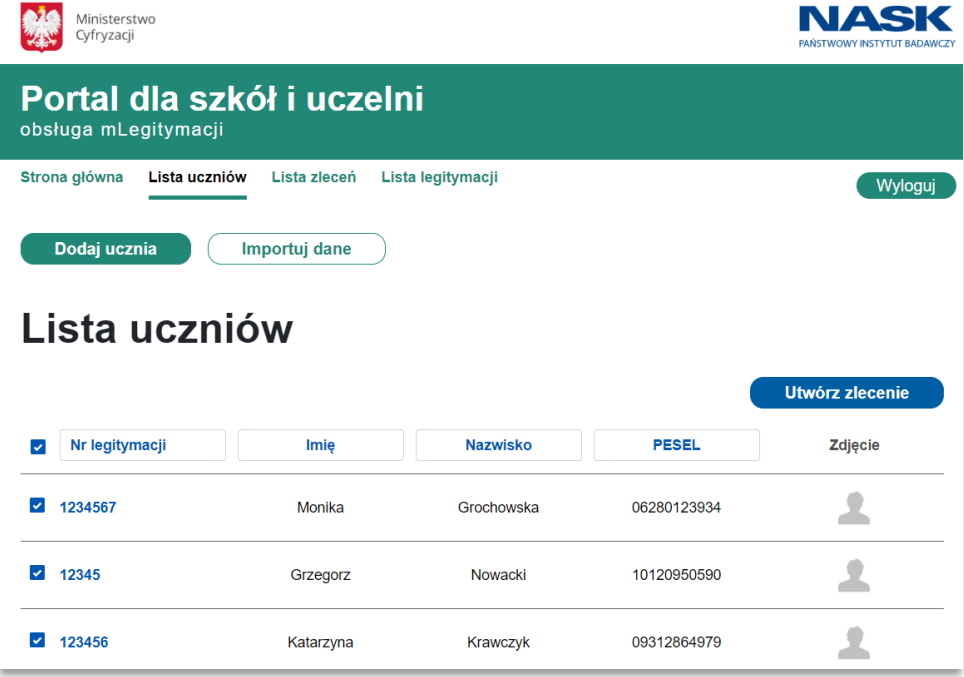

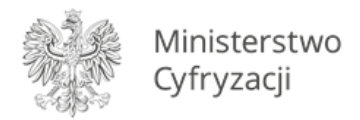

Wyświetlony zostaje formularz do wprowadzenia danych ucznia. Należy wypełnić wszystkie wymagane pola, tj. *Imię, Nazwisko, PESEL, Numer legitymacji, Datę ważności legitymacji, Datę wydania wersji papierowej legitymacji* oraz dodać zdjęcie ucznia. Akceptowane formaty zdjęć to JPG oraz JPEG. Maksymalny dozwolony rozmiar zdjęcia to 5MB. W przypadku gdy uczeń posiada orzeczenie o niepełnosprawności, należy zaznaczyć pole oznaczone jako *Niepełnosprawny*. Po wypełnieniu danych i dodaniu zdjęcia należy użyć przycisku "Dodaj ucznia" znajdującego się na dole formularza.

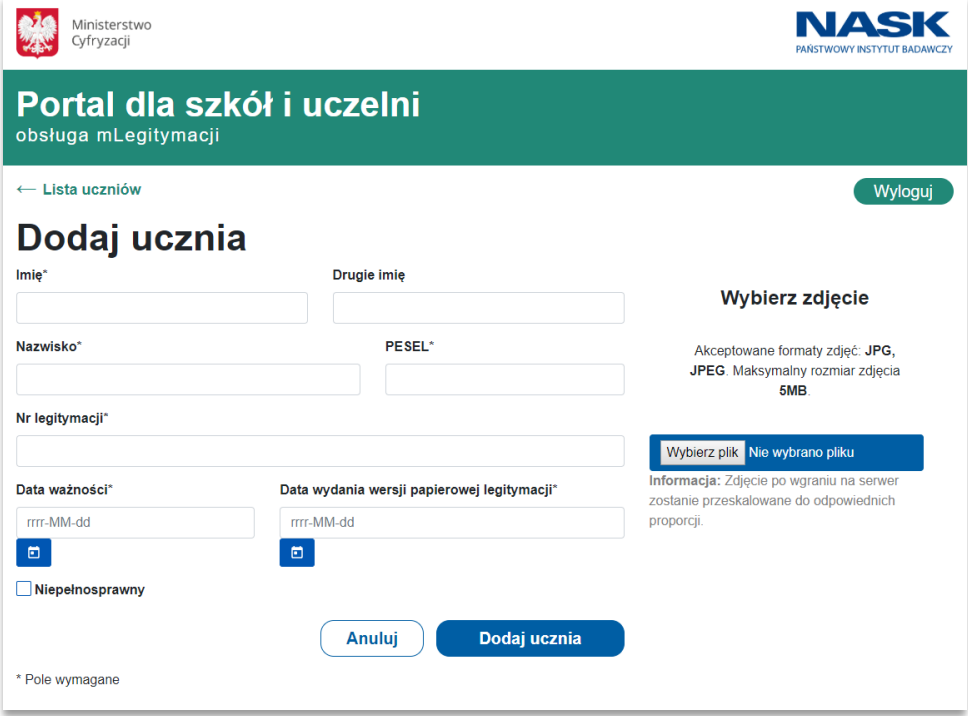

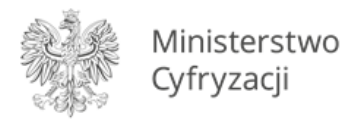

## <span id="page-21-0"></span>**4.2.3 Przegląd szczegółowych danych ucznia**

## **Krok 1**

W celu przejrzenia szczegółowych danych ucznia należy w zakładce "Lista uczniów" kliknąć na "Numer legitymacji" przypisany do konkretnego ucznia.

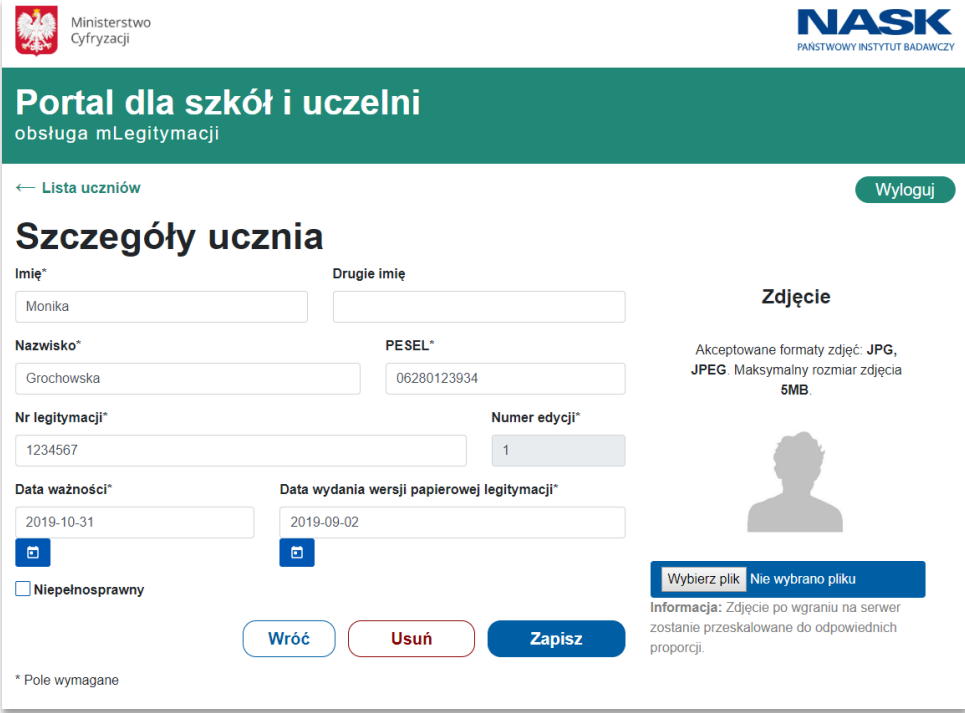

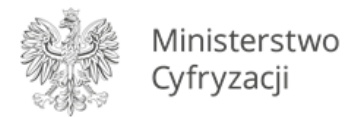

## <span id="page-22-0"></span>**4.2.4 Edycja szczegółowych danych ucznia**

#### **Krok 1**

W celu edycji szczegółowych danych ucznia należy w zakładce "Lista uczniów" kliknąć na "**Numer legitymacji**" przypisany do konkretnego ucznia. Spowoduje to otwarcie strony zawierającej szczegółowe dane ucznia.

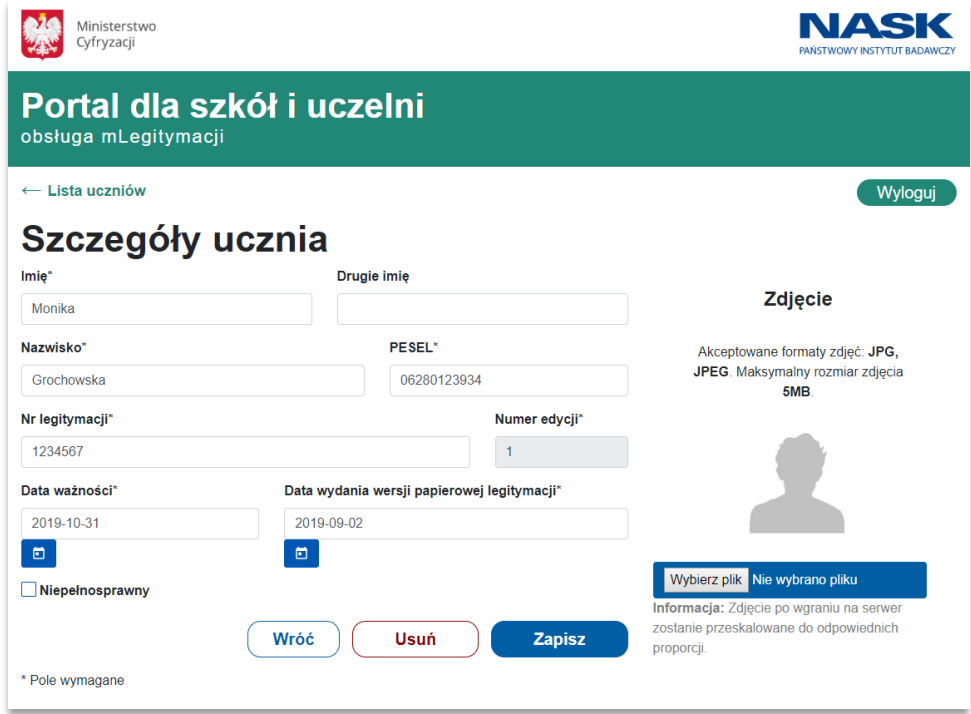

#### **Krok 2**

Po wprowadzeniu zmian w danych ucznia, wybraniu przycisku "Zapisz" dane ucznia zostają zmienione i wyświetlona zostaje uaktualniona lista uczniów.

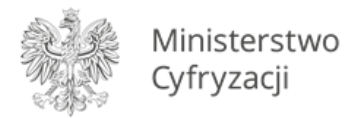

## <span id="page-23-0"></span>**4.2.5 Usunięcie ucznia z listy uczniów**

#### **Krok 1**

W celu usunięcia ucznia z listy uczniów należy w zakładce "**Lista uczniów**" kliknąć na "**Numer legitymacji**" przypisany do konkretnego ucznia. Spowoduje to otwarcie strony zawierającej szczegółowe dane ucznia.

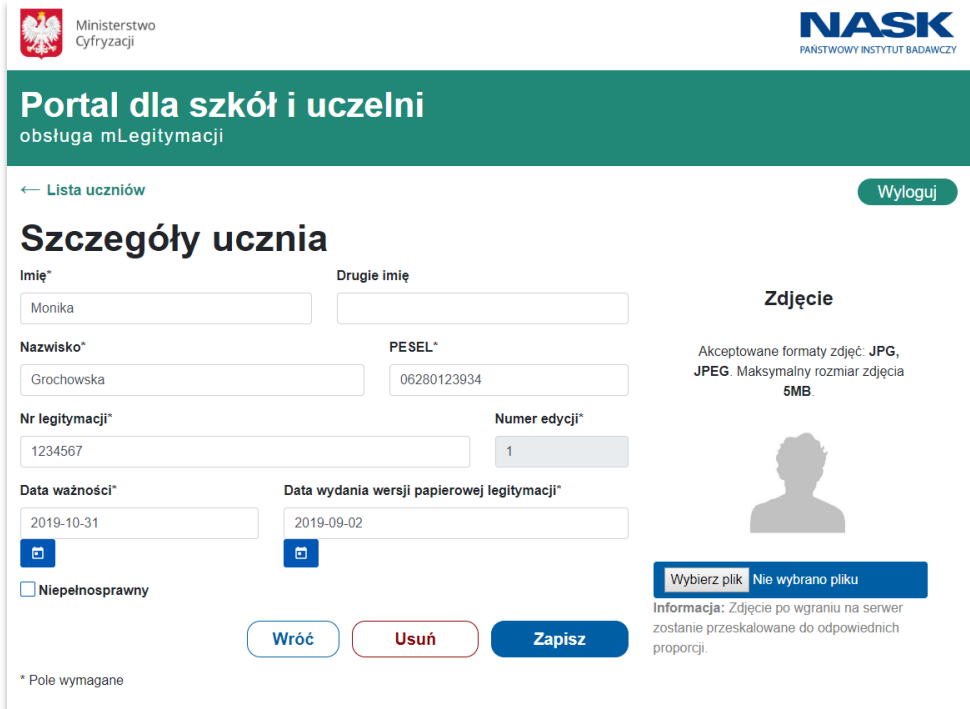

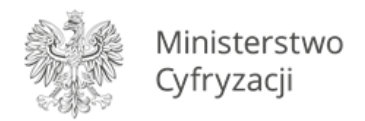

Po wybraniu przycisku "Usuń" i potwierdzeniu wykonywanego działania, wybrany uczeń zostaje usunięty z listy uczniów oraz wyświetlona zostaje uaktualniona lista uczniów.

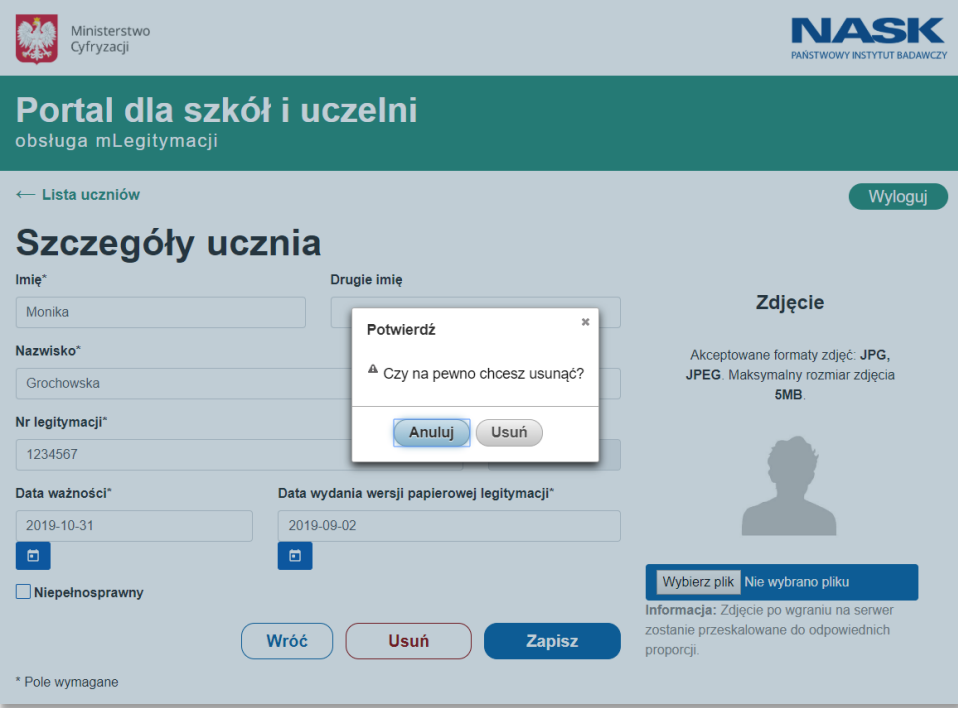

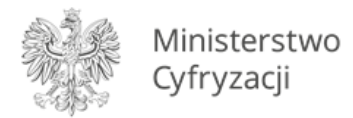

#### <span id="page-25-0"></span>**4.2.6 Dodanie uczniów do zlecenia**

#### **Krok 1**

W celu dodania ucznia lub grupy uczniów do zlecenia należy zaznaczyć checkboxy po lewej stronie od numerów legitymacji uczniów i użyć przycisku "Utwórz zlecenie". Można to zrobić od razu po zaimportowaniu danych lub później w zakładce "Lista uczniów".

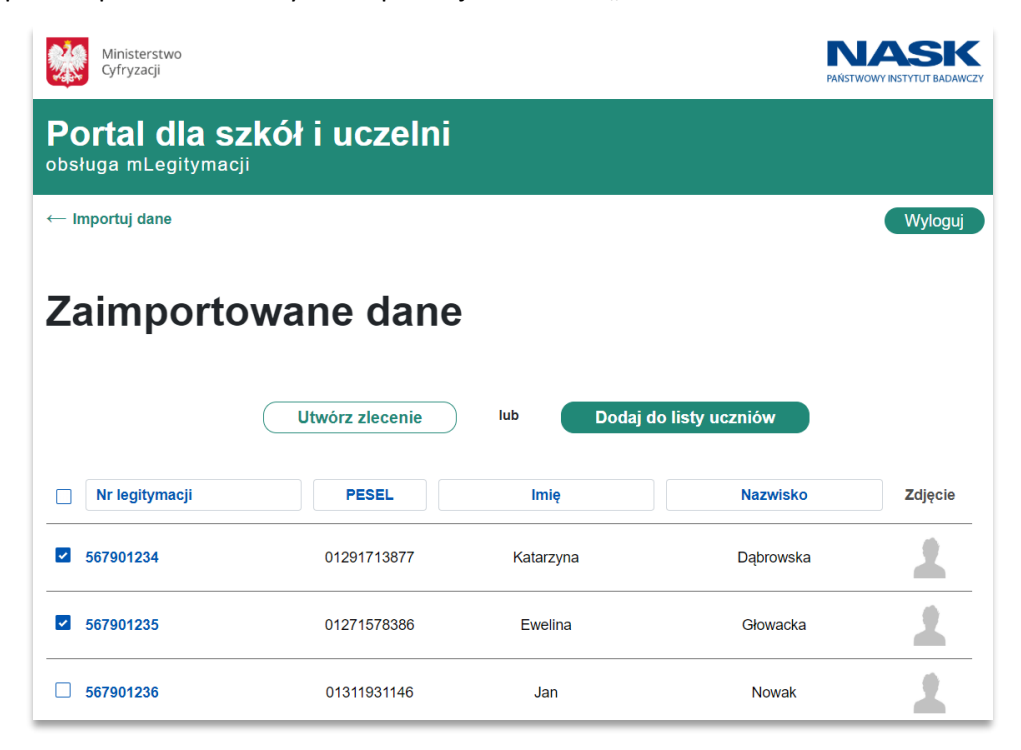

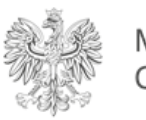

Ministerstwo Cyfryzacji

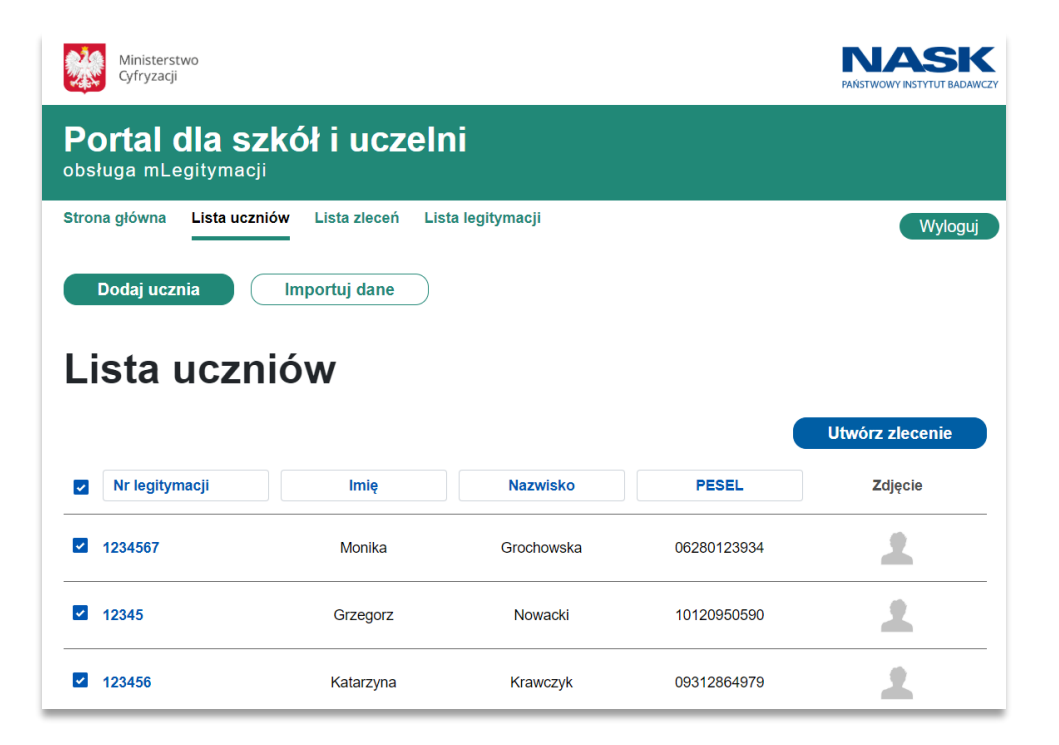

Następuje automatyczne przeniesienie do listy zleceń, zlecenie z wybranymi uczniami zostało utworzone i przyjmuje status "Nowy".

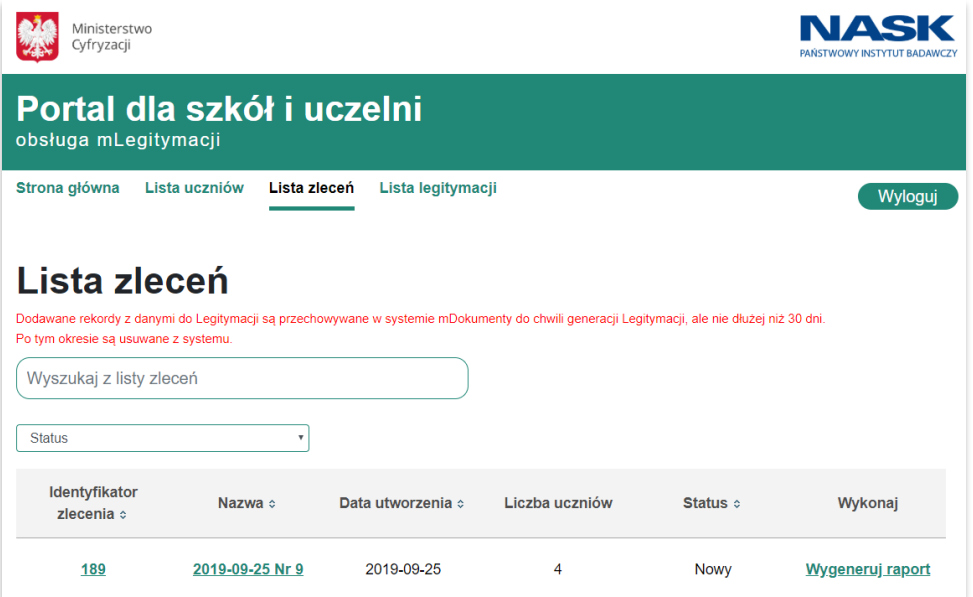

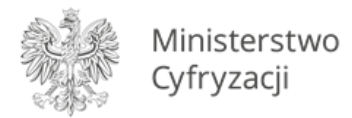

## <span id="page-27-0"></span>**4.2.7 Filtrowanie listy uczniów**

#### **Krok 1**

W celu wyszukania danego ucznia z listy, należy wybrać zakładkę "**Lista uczniów**". Wyświetlona zostaje aktualna lista uczniów przypisana do danej szkoły. Nad każdą kolumną umieszczone jest pole pozwalające na wprowadzenie wartości (*Numer legitymacji, Imię, Nazwisko, PESEL*), według której dany uczeń może zostać wyszukany z listy. Po wprowadzeniu konkretnych wartości wyświetlone zostają tylko te dane uczniów, które są zgodne z podanymi.

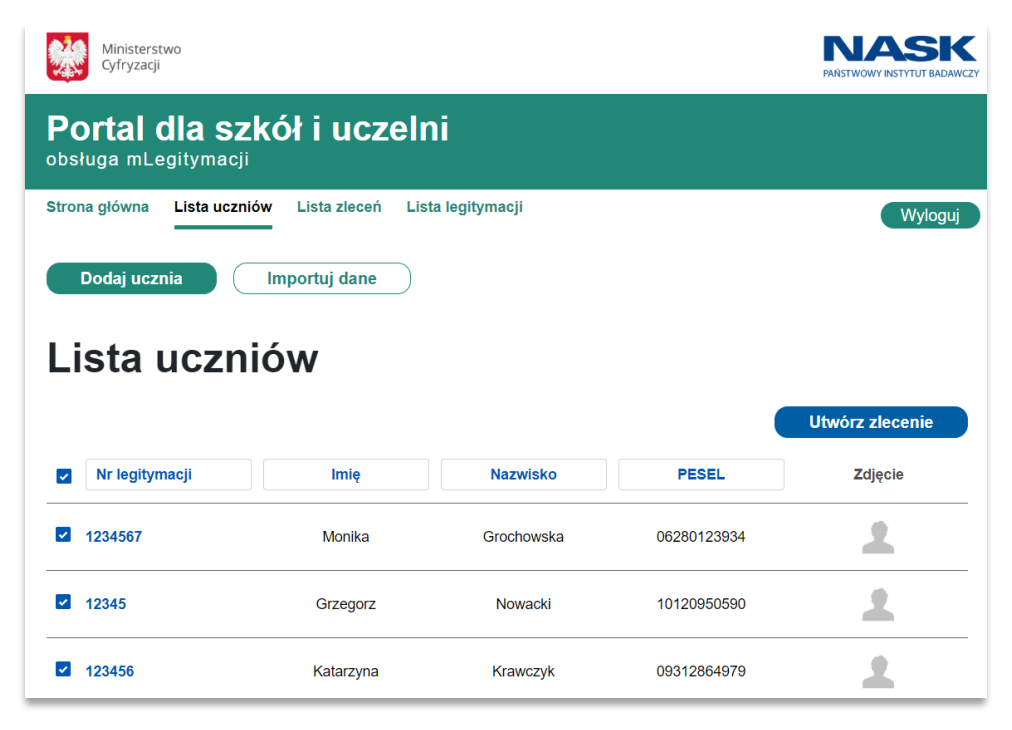

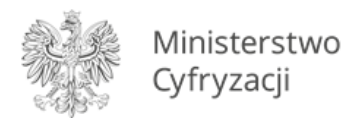

Przykładowe wyszukiwanie po numerze legitymacji:

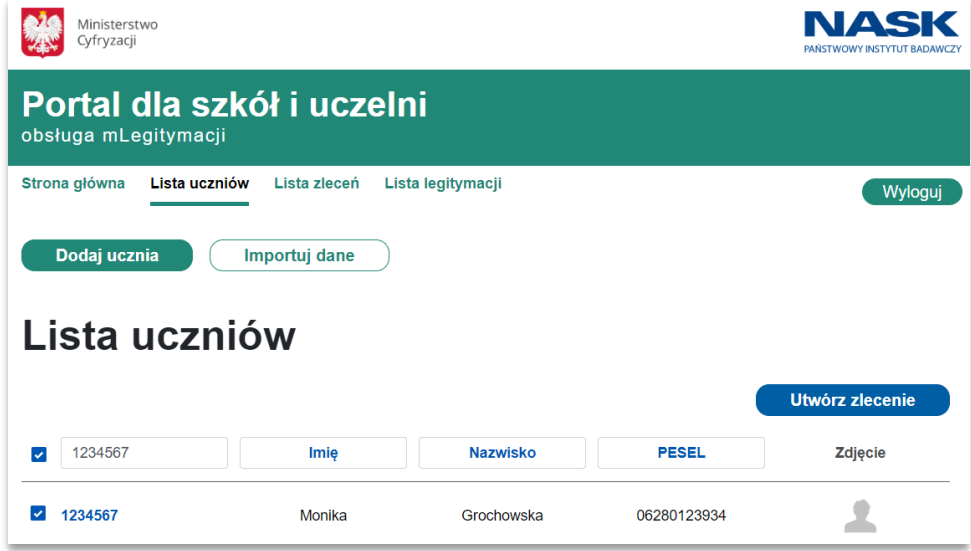

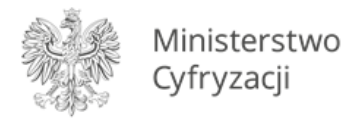

## <span id="page-29-0"></span>**4.2.8 Generowanie raportu dla zlecenia**

#### **Krok 1**

W celu wygenerowania raportu należy przejść do zakładki "Lista zleceń", odszukać zlecenie, którego status ma wartość "Nowy" i wykonać akcję "Wygeneruj raport".

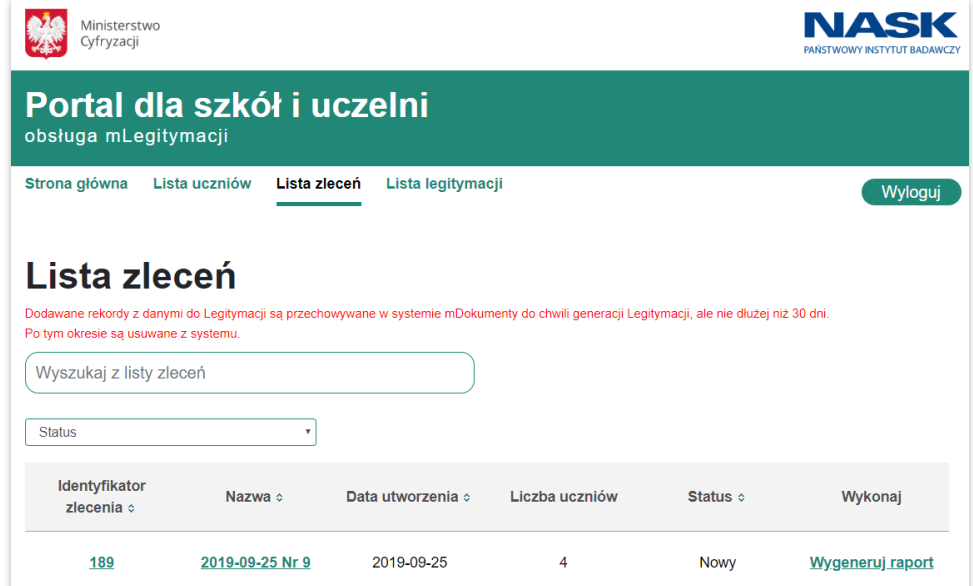

#### **Krok 2**

Następnie konieczna jest autoryzacja Profilem Zaufanym i autoryzacyjnym kodem SMS.

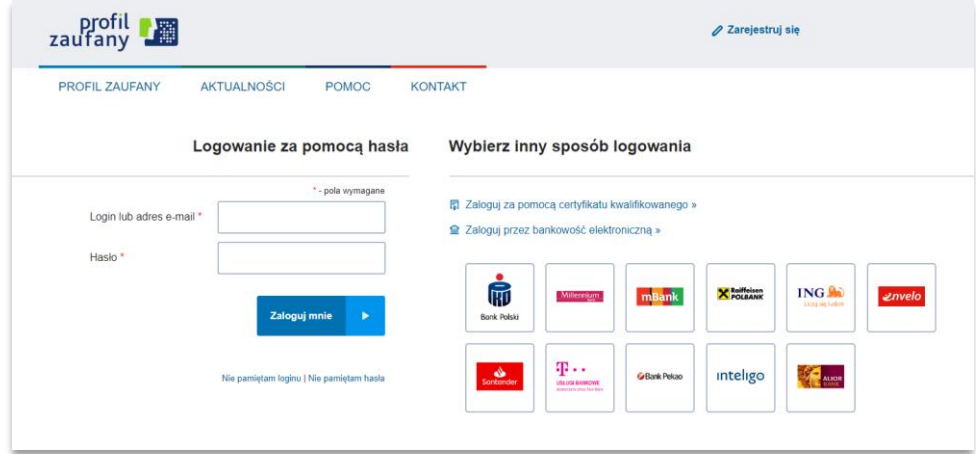

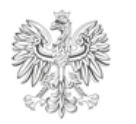

Ministerstwo Cyfryzacji

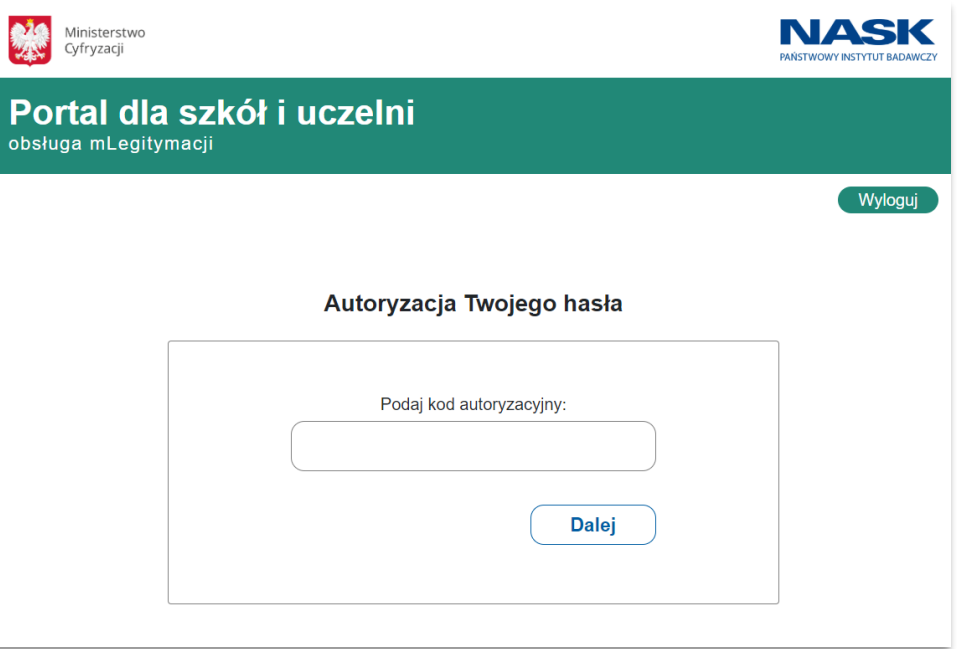

#### **Krok 3**

Po poprawnym logowaniu do Profilu Zaufanego, wyświetlona zostaje uaktualniona "**Lista zleceń**". Zlecenie, dla którego miał zostać wygenerowany raport przyjmuje status "**Oczekujące na przetwarzanie**", obok którego wyświetlane jest kółko ładowania. Podczas ładowania status samoistnie zmienia się na "Przetwarzane".

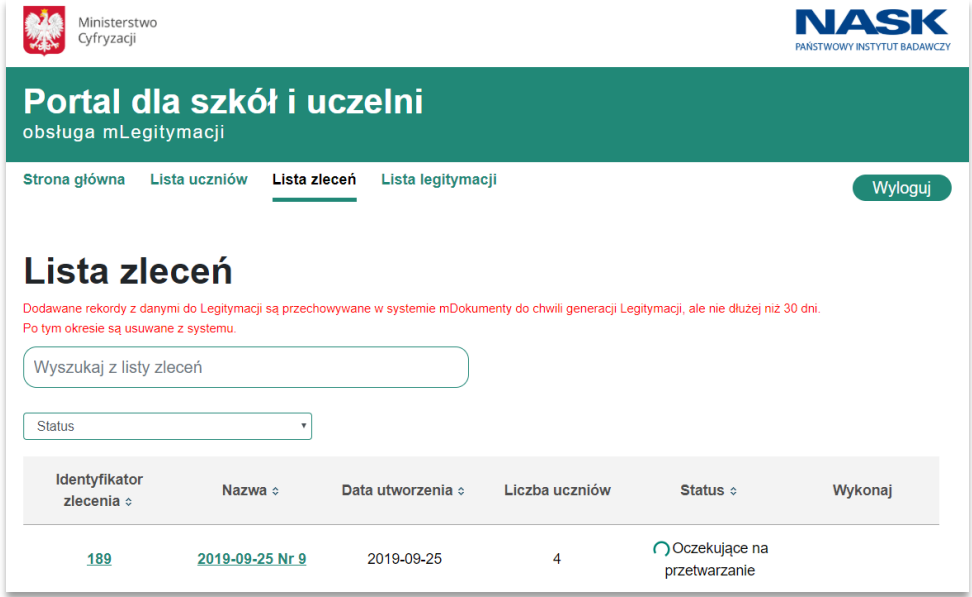

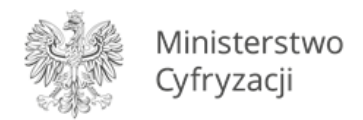

Po zakończeniu ładowania zlecenie przyjmuje status "Gotowe do pobrania raportu".

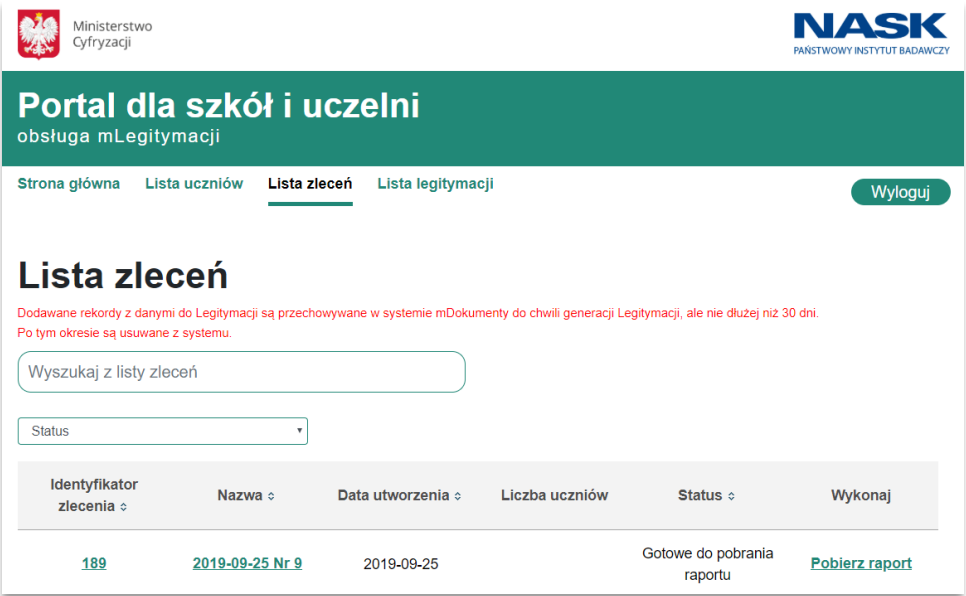

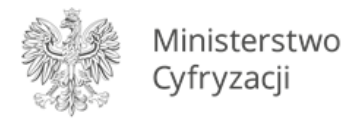

## <span id="page-32-0"></span>**4.2.9 Przegląd szczegółów zlecenia**

#### **Krok 1**

W celu przejrzenia szczegółowych danych zlecenia, należy w zakładce "Lista zleceń" kliknąć na "**Numer zlecenia**" lub "**Nazwę**" przypisaną do konkretnego zlecenia. Spowoduje to otwarcie strony zawierającej szczegóły zlecenia.

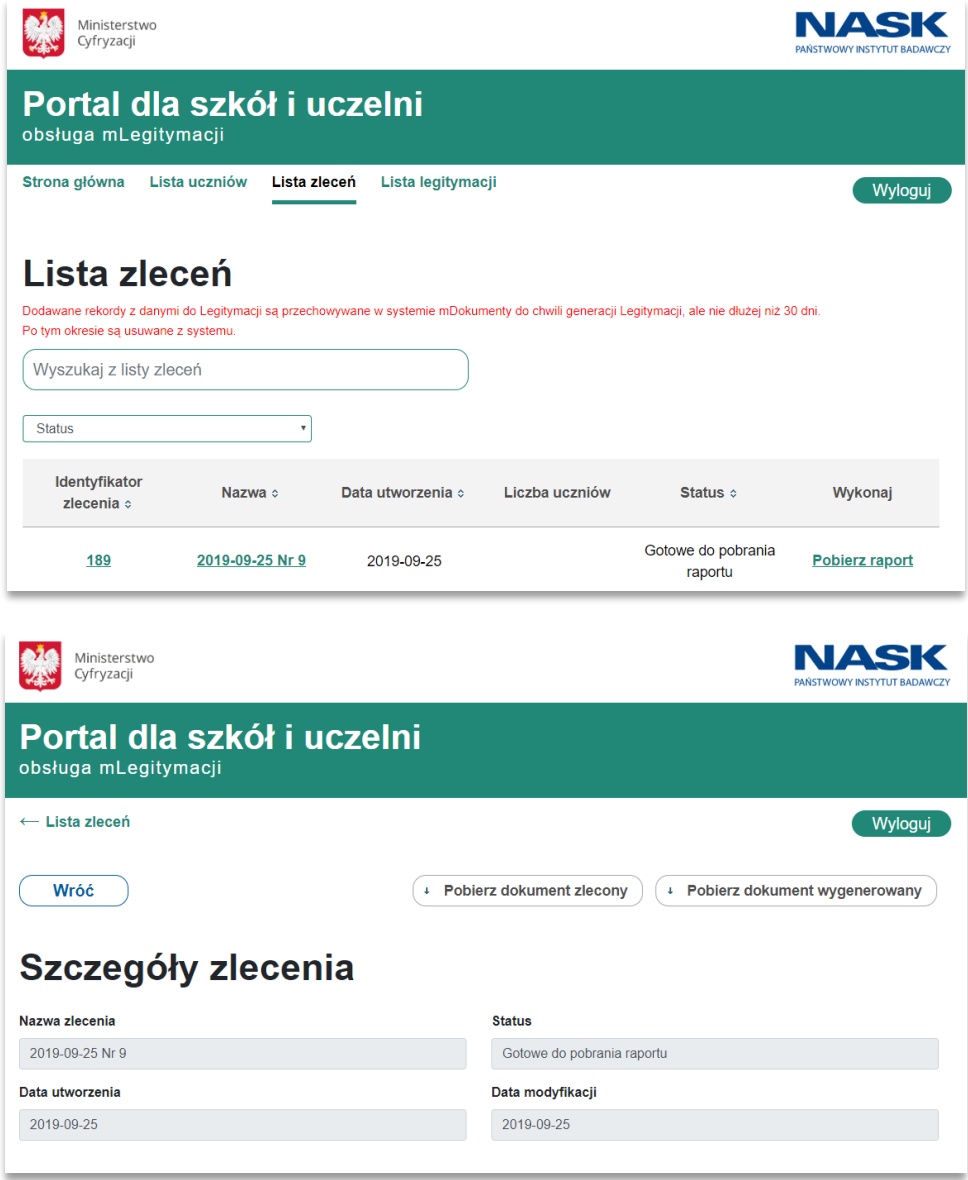

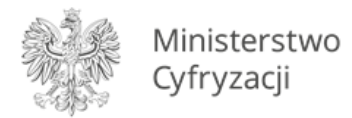

## <span id="page-33-0"></span>**4.2.10 Edycja szczegółów zlecenia**

#### **Krok 1**

W celu edycji szczegółów zlecenia, należy w zakładce "Lista zleceń" kliknąć na "Numer zlecenia" lub "**Nazwę**" przypisaną do konkretnego zlecenia. Spowoduje to otwarcie strony zawierającej szczegóły zlecenia. Edycja danych możliwa jest tylko dla zleceń, których Status ma wartość "**Nowy**".

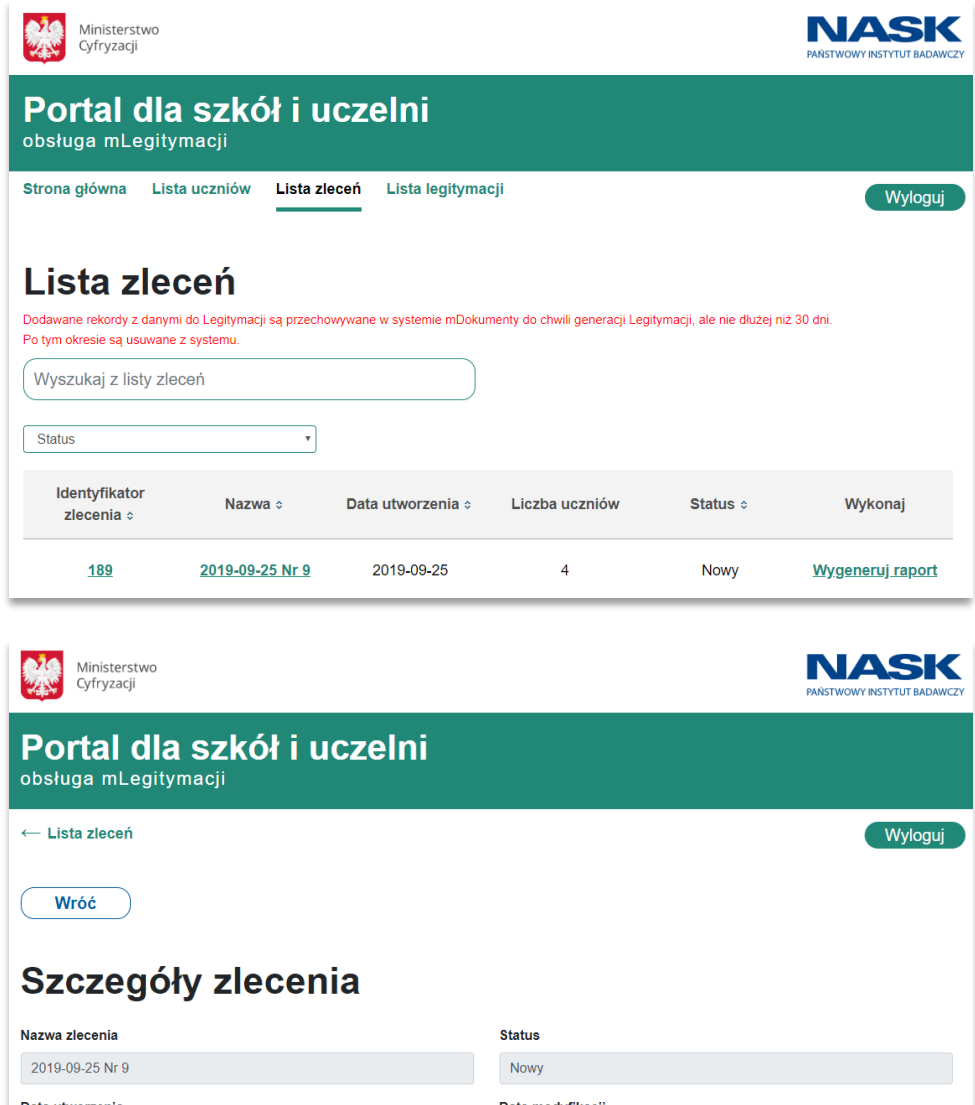

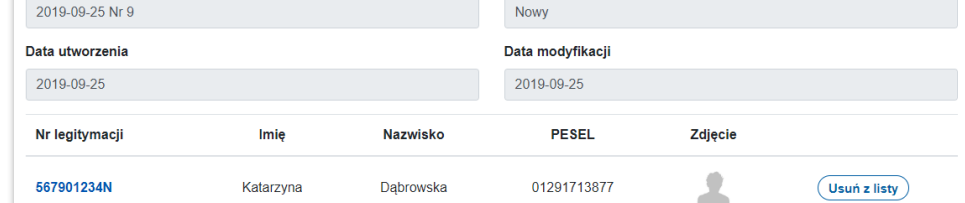

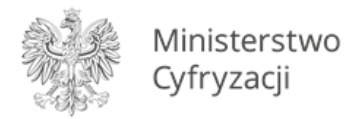

#### <span id="page-34-0"></span>**4.2.11 Pobranie raportu dla zlecenia**

#### **Krok 1**

W celu pobrania raportu dla zlecenia, należy przejść do zakładki "**Lista zleceń**" i odszukać zlecenie o statusie "Gotowe do pobrania raportu" a następnie wykonać akcję "Pobierz raport".

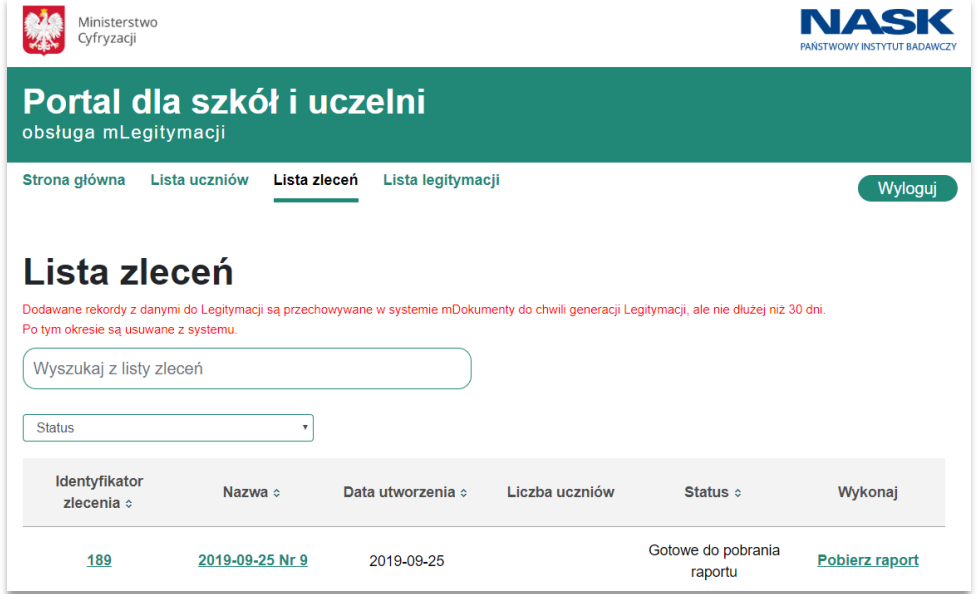

#### **Krok 2**

Po wybraniu funkcji "Pobierz raport" wyświetlony zostaje raport z listą wygenerowanych legitymacji. Dla każdej legitymacji wyświetlone zostają dane ucznia oraz kod QR.

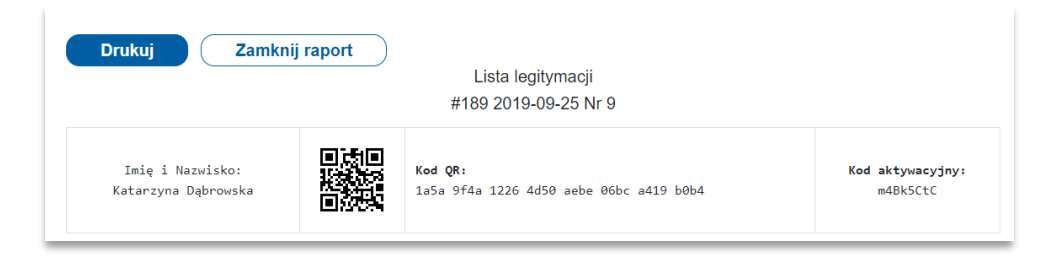

Legitymacje znajdujące się w wygenerowanym zleceniu, można przejrzeć w zakładce "Lista **legitymacji**".

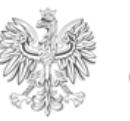

Ministerstwo<br>Cyfryzacji

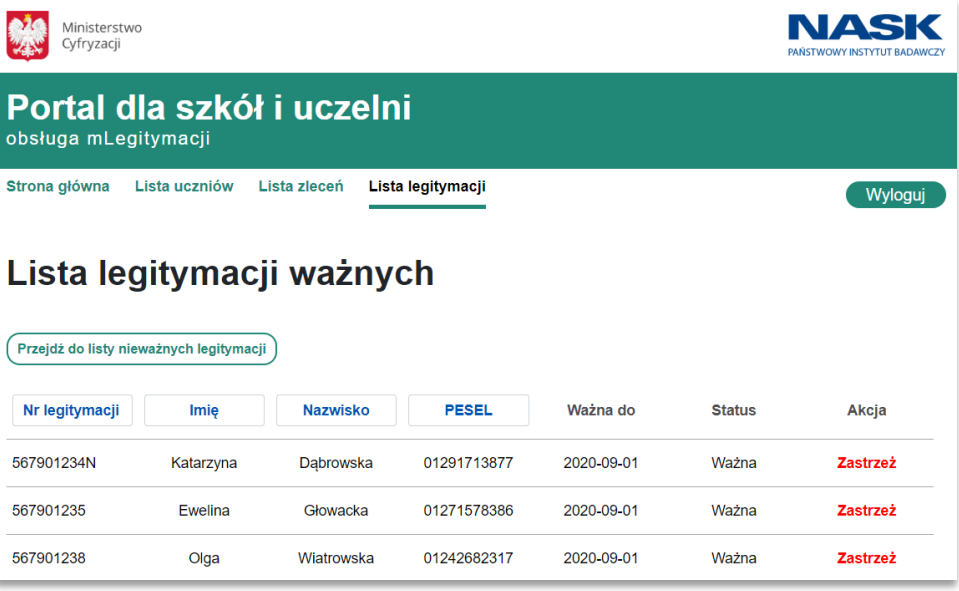

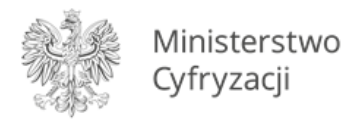

## <span id="page-36-0"></span>**4.2.12 Filtrowanie listy zleceń**

#### **Krok 1**

W celu wyszukania danego zlecenia z listy, należy wybrać zakładkę "**Lista zleceń**". Wyświetlona zostaje aktualna lista zleceń przypisana do danej szkoły oraz pole "Wyszukaj z listy zleceń" i rozwijana lista zawierająca Statusy zleceń. Po wprowadzeniu konkretnych wartości wyświetlone zostają tylko te zlecenia, które są zgodne z podanymi wartościami.

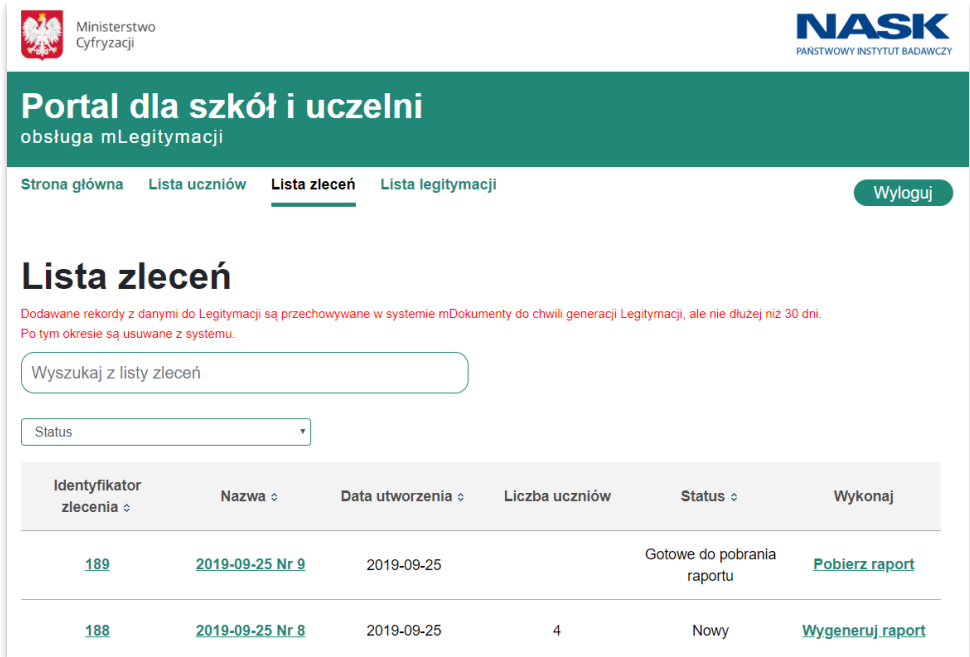

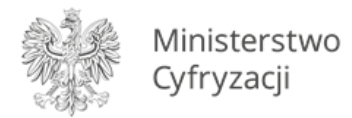

## <span id="page-37-0"></span>**4.2.13 Zastrzeżenie legitymacji**

#### **Krok 1**

W celu zastrzeżenia danej legitymacji, należy wybrać zakładkę "Lista legitymacji". Wyświetlona zostaje aktualna lista wygenerowanych legitymacji. Dla wybranej legitymacji należy wykonać akcję "Zastrzeż" i potwierdzić to działanie.

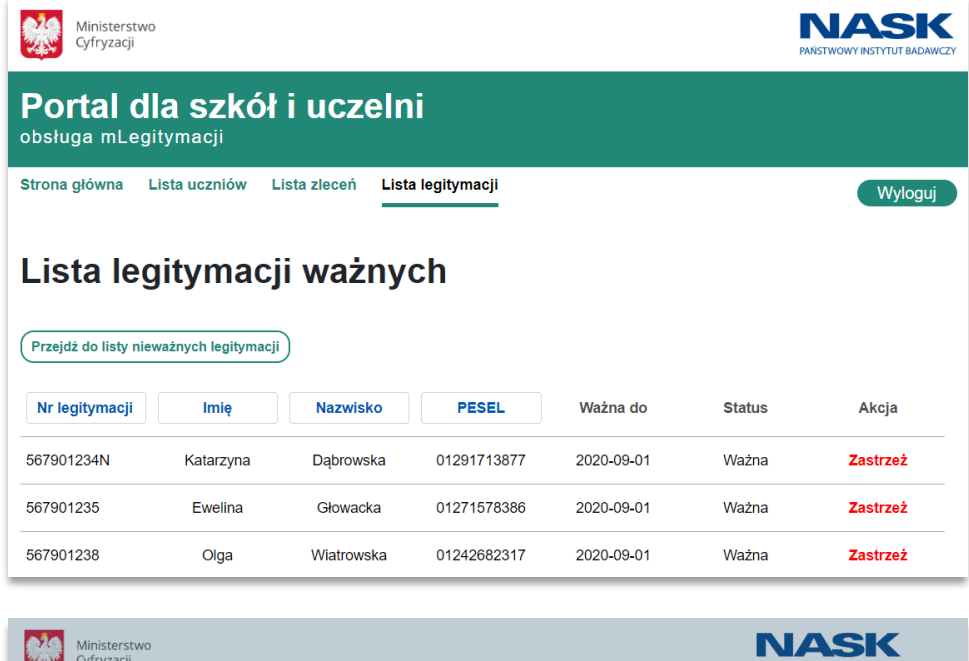

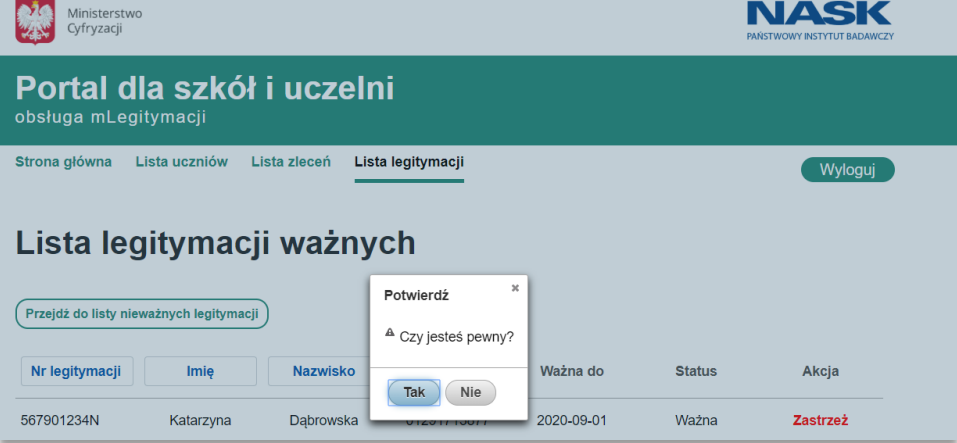

## **Krok 2**

Po wykonaniu powyższych czynności, dana legitymacja zostaje unieważniona – przyjmuje status "Nieważna". Wyświetlona zostaje uaktualniona lista legitymacji.

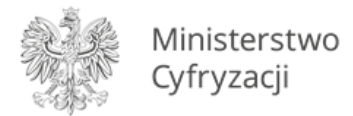

## <span id="page-38-0"></span>**4.2.14 Filtrowanie legitymacji**

#### **Krok 1**

W celu wyszukania danej legitymacji z listy, należy wybrać zakładkę "Lista legitymacji". Wyświetlona zostaje aktualna lista wygenerowanych legitymacji. Nad każdą kolumną umieszczone jest pole pozwalające na wprowadzenie wartości (*Numer legitymacji, Imię, Nazwisko, PESEL*), według której dana legitymacja może zostać wyszukana z listy. Po wprowadzeniu konkretnych wartości wyświetlone zostają tylko te legitymacje, które są zgodne z podanymi wartościami.

Przykładowe wyszukiwanie po numerze PESEL:

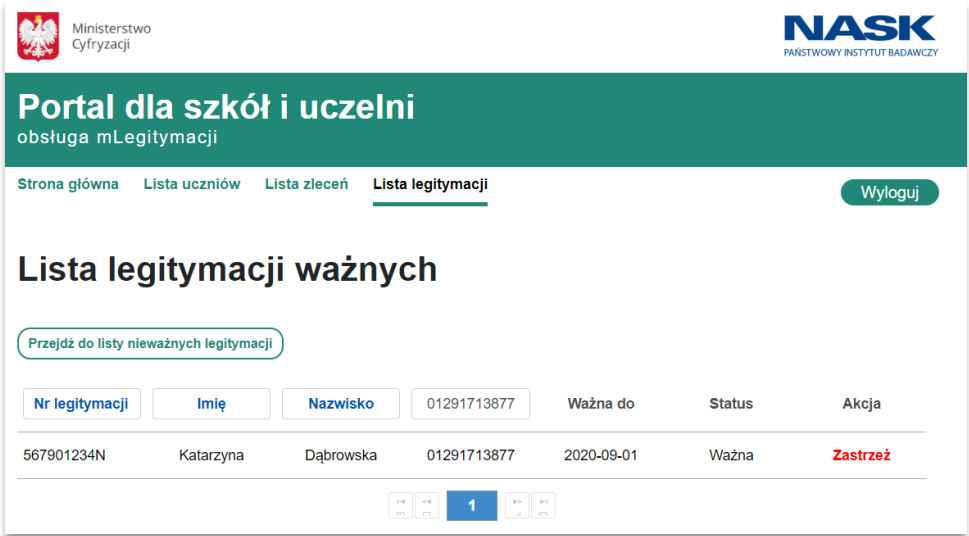